# 高效液相色谱仪图片及机型配置

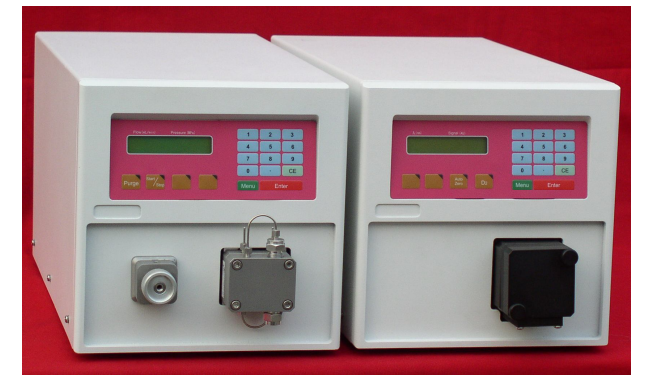

UC-3282 输液泵 UC-3292 紫外检测器

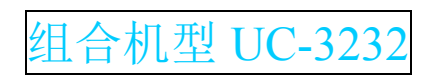

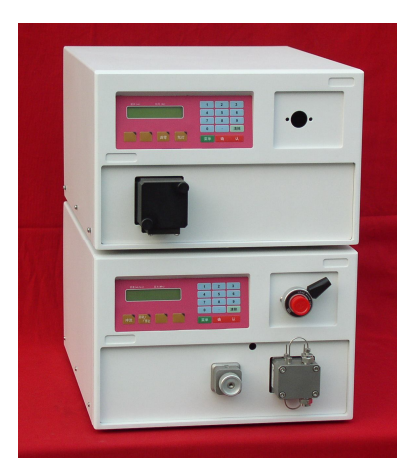

 UC-3293 紫外分光检测器 UC-3283 高压输液泵

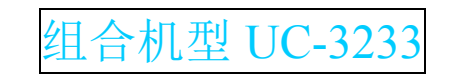

# 致谢

尊敬的用户:

感谢您选用我公司自主研发 UC-3232/UC-3233 型高效液相色谱仪,您能成为我们的用 户,是我们莫大的荣幸,我们将竭诚为您服务。

UC-3232/UC-3233 型高效液相色谱仪包括功能部件高压输液泵(UC-3282/UC-3283)、紫 外分光检测器(UC-3292/UC-3293),同时附带反控工作站软件(UC-3268/ UC-3269)。另外,我 们还可以为您选择配备色谱柱、柱温箱以及和用于梯度混合的混合器。为了使您能尽快熟 练地使用 UC-3232/UC-3233 型高效液相色谱仪,特为您配备此使用手册,分别对高压输液 泵、紫外分光检测器以及专用反控工作站进行说明。

#### 必要说明

高效液相色谱仪可以由实验室工作人员,工厂试验人员或者经过培训的人员及具有此 方面职业经历的人员来操作。所有的操作人员在使用时必须明白该仪器可能引起的危险。

工作人员在操作高效液相色谱仪时应穿戴安全工作服,如防尘眼镜、试验服等。

本使用说明书是高效液相色谱仪的一部分,必须将其放置于高效液相色谱仪的旁边以 备工作人员随时查阅。

工作人员在使用仪器的过程中,应对自己的操作指令负责。对仪器的修正工作必须在 咨询过制造商并取得书面认可之后才能开展。

非本公司工作人员或者本公司授权人员,严禁打开本产品的外壳!因私自打开造成的 损坏和损失,本公司概不负责!

# 开箱

开箱后,请仔细检查仪器和附件是否有因运输造成的损坏。如果有必要,请立即向运 输公司(或单位)说明,并同时通知我们公司。

在确保仪器和附件无损的情况下,使用装箱单检查仪器及附件是否齐全。若有遗漏或 您需要服务,请与我们公司服务部联系。

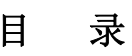

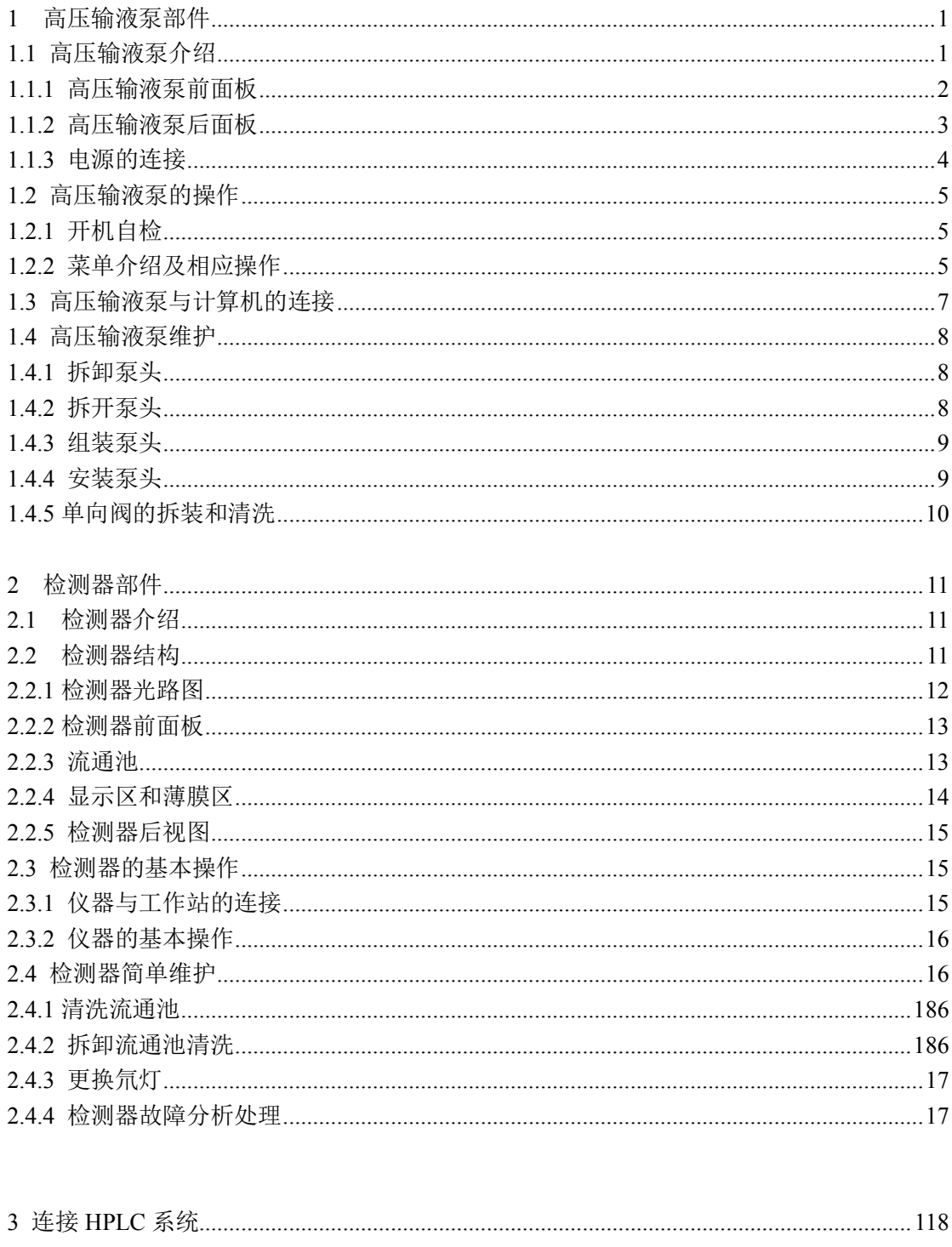

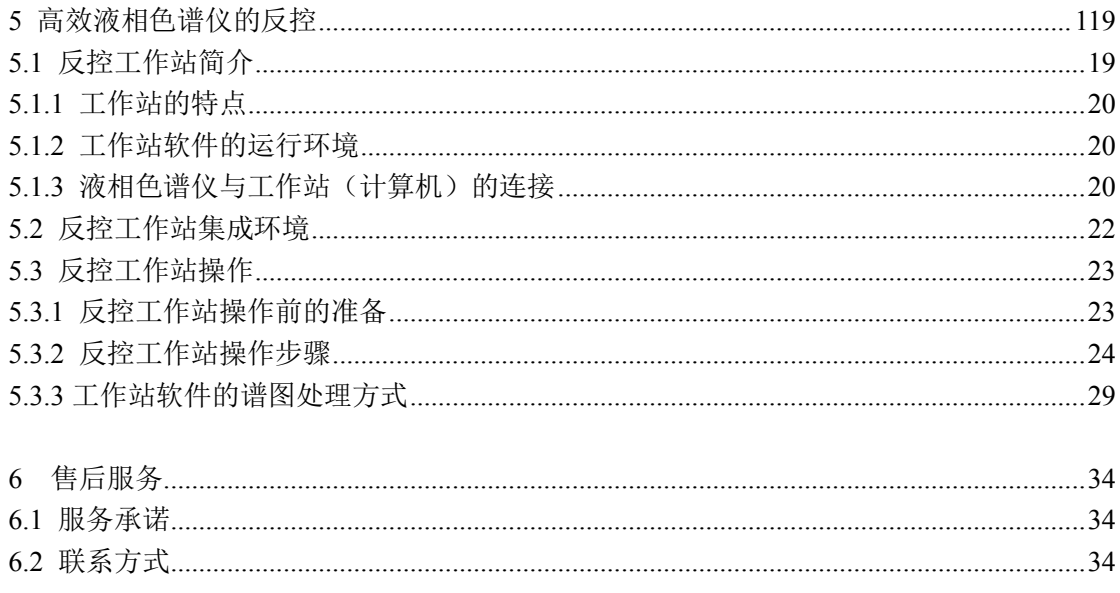

# **1** 高压输液泵部件

 高压输液泵是高效液相色谱仪系统的三大关键部件之一,是高效液相色谱仪系统的动 力装置,为整个系统提供稳定的流量。

#### **1.1** 高压输液泵介绍

优联光电高压输液泵 UC-3282/UC-3283 为双柱塞串联式往复泵,采用了先进的电子脉 动抑制技术,这样很大程度上消除了凸轮脉动对输液泵流量的影响,大大地保证了流量的 准确性和稳定性。电子脉动抑制技术的采用,取代了传统的机械缓冲器,彻底解决了由于 机械缓冲器频繁泄露所导致的重大故障。同时也使得输液系统的死体积降到了最低。

该产品采用电子压力脉动抑制技术。取代了传统的机械缓冲器,有效的控制了流速的 波动,使仪器的可靠性得到了进一步的提升,同时使系统的死体积降到了最小。

该产品采用高精度直流伺服电机及编码器。给电子压力脉动抑制技术的实施提供了有 力的保障,同时泵部件的体积与重量比步进电机减小很多,噪音基本得到消除。

该产品的输液结构模式为串联式。较并联式结构少两只单向阀,进而由单向阀故障所 导致的系统故障率会减少 50%,至于并联式结构交替供液所产生的流速波动同样需进行进 一步的抑制,就并联式结构本身来讲并不能彻底根除流速的波动。

该产品在不同的色谱柱阻尼下流动相的输送效率问题(单向阀的启闭、流动相的压缩 性等)由相应的参数进行自动调整补偿,以保证色谱系统流速的稳定性。

该产品的可扩展功能极为丰富,如二元高压梯度、四元低压梯度等。

该产品的流速范围可通过更换泵头及相应的系统参数进行调整。即可由 10mL 的分析 型轻松转换为 50mL 的半自备型。

该产品可通过 RS232 接口由色谱工作站进行控制。

流速范围 │0.001∼9.999 mL/min(10mL 泵头) │0.01∼49.99 mL/min(50mL 泵头) **输液泵结构| 双柱塞串联式往复泵**  $m$ 量精度 and the contract of the contract of  $\sim$  0.5%</u> 流速重现性 and the contract of the contract of  $\hat{m}$ . The contract of  $0.1\%$ 压力脉动 k0.1MPa(二次水@1mL/min@10MPa) k0.1MPa(二次水@4mL/min@5MPa) 压力范围 0~40MPa 0~25MPa 梯度精度  $|$  ≤1% **远程控制 | RS-232** 接口, 可计算机反控 *系统保护* 可对最大压力进行设定保护 **易示 │ LCD 2×16** 英文显示 *GLP* 可累积记录流动相消耗量

性能指标

订货信息

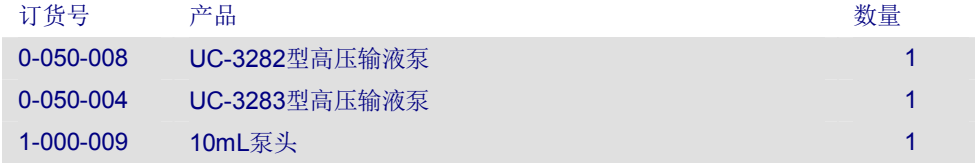

```
1-000-012 50mL泵头 1
```
# **1.1.1** 高压输液泵前面板

高压输液泵的前面板包括信息显示区、薄膜按键区、压力传感器和输液泵单元四个部 分组成。如图 1 所示,信息显示区和薄膜按键区用于显示和控制输液泵的状态以及运行参 数。此机可以方便对高压输液泵的泵头和压力传感器进行安装和维护。

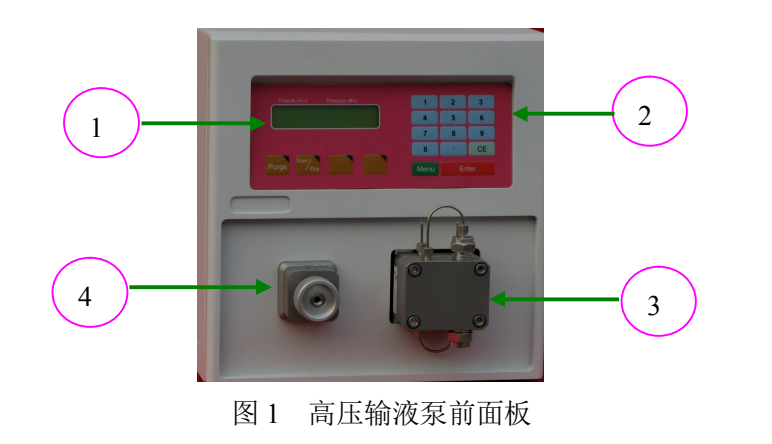

<sup>1</sup>)信息显示区 2)薄膜按键区 3)输液泵单元 4)压力传感器

信息显示区和薄膜按键区

信息显示区用于显示输液泵的当前状态、当前流量、当前压力以及压力上限与下限等, 通过操作上下翻页按键,还显示该输液泵的压力调零菜单,以及出厂序列号、输液泵总使 用时间、总输液体积等 GLP 数据。薄膜按键用于输入数据,清除数据以及实现控制输液泵 的开始/停止以及冲洗等操作。

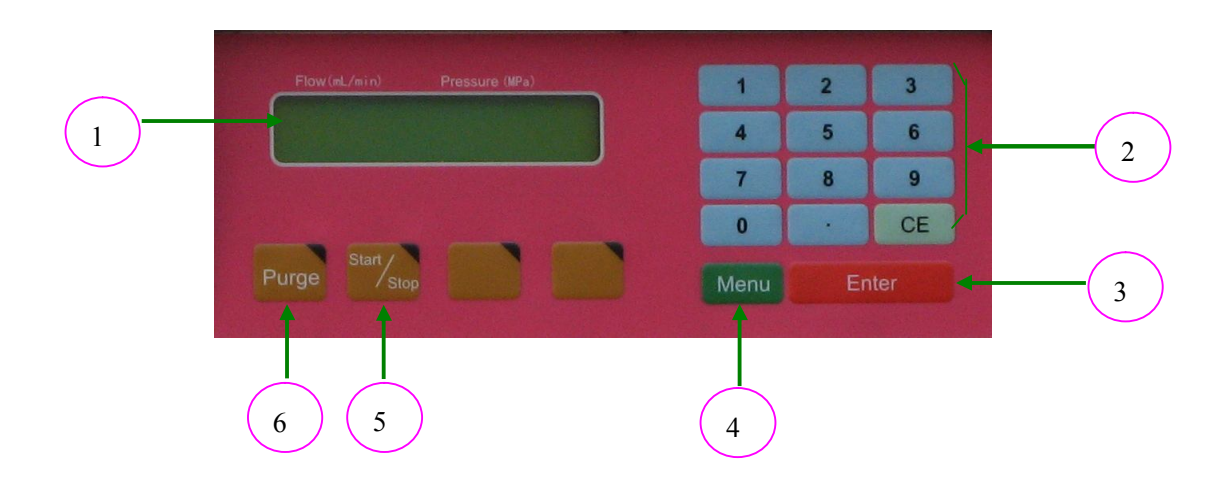

图 2 信息显示区和薄膜按键区

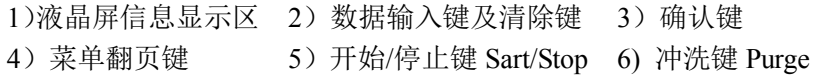

泵头与压力传感器的管路连接如图 3

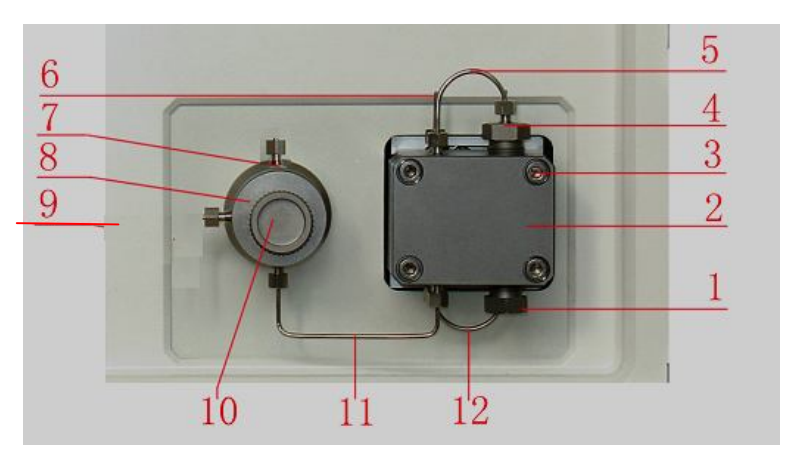

图 3 泵头、压力传感器管路连接

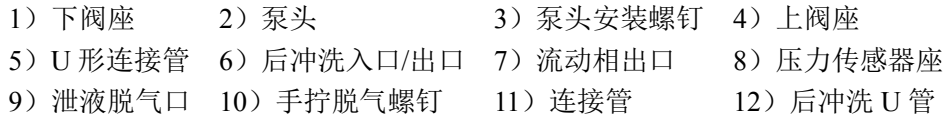

泵头与压力传感器处的连接管路通常采用外径为 1/16 英寸,内径为 0.5~0.8mm 的不锈钢 管,以保证输液的通畅。如图 3-1)所示"下阀座"和 3-4)所示"上阀座"内装有两个 单向阀,用于确定液体的流动方向以及保证液流的稳定性。单向阀为高压输液泵的关键部 件,如果流动相没有经过严格的过滤,混入其中的杂质会导致单向阀密封不严,不能正常 开合,影响输液泵的性能,严重时会影响分析测试的结果。因此,单向阀需要定期超声清 洗,具体清洗步骤见"1.4.5 单向阀的拆装和清洗"章节。

# **1.1.2** 高压输液泵后面板

仪器的后面板装有插槽、接口、风扇,用于连接电源、以及数据通信、机箱散热等。

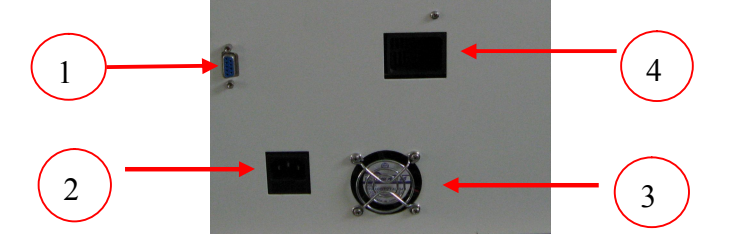

图 5 高压输液泵后视图

1)RS-232 通信接口 2)220V 电源插座 3)DC12V 机箱风扇 4)DC12V 电源涡轮风扇

图 5 所示 RS-232 通信接口 (九孔接头), 通过 RS-232 通信电缆与 PC 机连接, 完成 与 PC 机的数据交换。并且可以通过预装反控工作站软件的 PC 机来控制紫外分光检测器; 3) DC12V 机箱风扇,用于机箱内变压器及检测器氘灯的散热平衡;4) DC12V 电源涡轮 风扇用于电源板散热; 2) 220V 电源插座,内置有两保险管(250V1A),其中一个为备用的, 方便用户更换..

# **1.1.3** 电源的连接

使用通用的电源"市电"供电,高压输液泵允许的输入电压范围为 220±20V AC,工 作频率 50±0.5Hz,要求使用 1KVA 的稳压电源(可以为高压输液泵稳压)。使用厂家提供 的三点电源线连接到仪器后面板电源插座(AC220V50Hz)。

注意:确信电源供电被正确接地,要使用相应的三线电缆。电源接错会导致仪器损坏!

# **1.2** 高压输液泵的操作

高压输液泵可以通过薄膜键盘和计算机反控工作站软件进行控制,此处介绍用薄膜键 盘进行控制的操作,计算机反控工作站的控制在仪器的反控章节中介绍。

# **1.2.1** 开机自检

仪器开机后,首先进入自检状态,显示自检界面,如下图所示: 自检界面

> UC-3283 HPLC RAM TEST OK

UC-3283 HPLC EEROM TEST OK.

## **1.2.2** 菜单介绍及相应操作

● 开机菜单

 $> 1.0$  mL/min (流量) 0.0 MPa (压力) S N: 83XXX *(*序号*)*

此菜单为打开电源开关,泵自检完毕后,即显示的界面。 词义解释:

流量 - 输液泵当前流量, 单位 mL/min。

压力 - 输液泵的当前压力, 单位 MPa。

 $SN$  一生产序号。

再按菜单键

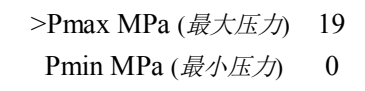

最大压力 - 输液泵允许最大压力(用户可以自行设定), 单位 MPa。 最小压力 - 系统最小压力(用户可以自行设定), 单位 MPa。

再次按菜单键

Total Volume (累计输液体积)  $0$  L

# 操作:

触按图 2-5)所示"Sart/Stop"开始/停止键可以交替控制输液泵的运行和停止。 触按图 2-6)所示

冲洗键"Purge" 进行系统冲洗,按此键冲洗停止。

# 注意: 如果要进行冲洗系统, 请先务必拧松图 3-10)所示"手拧脱气螺钉", 否则冲 洗时的大流速会损坏色谱柱!

触按"ENTER 键",可使三角形光标在"流量"、"上限"、"下限"之间移动。

如上图"开机菜单"所示,三角形光标指示"流量",表示可以对流量进行修改,按数 字键输入新的流量,再按"ENTER 键"确认设定的流量,输液泵的流量就会变成最新设定 的流量值。

 如果在输入数字过程中发现输入的流量值并非设定值,可以在触按"ENTER 键"之前, 按一次"CE键"(清除键),可以取消错误的输入。

触按"ENTER 键"移动光标到"上限"、"下限"处,进行同样的操作可以进行数值的 修改。注意,设定的下限值不能超过上限值,否则输入的下限值不会被确认。

1.3 高压输液泵与计算机的连接

高 压 输 液 泵 可 以 通 过 RS-232 串 行 接 口 与 计 算 机 实 现 通 信 功 能 。 装 有 UC-3268/UC-3269 反控工作站软件的计算机可以通过这一接口实现对高压输液泵参数的修 改,实现反控仪器的功能。

RS-232 串行接口位于仪器背后如图 5-1)所示。此接口可将一台安装了高效液相色谱 软件的计算机和高压输液泵连接起来,同时还可以和检测器连接起来。

# (注意按连接线上的标识进行连接)。

UC-3232/UC-3233 型高效液相色谱仪系统与反控工作站的连接方式,见本说明书"3.1.3 液相色谱仪与工作站(计算机)的连接"章节。

# **1.4** 高压输液泵维护

### **1.4.1** 拆卸泵头

注意:残留在泵头中的有机溶剂,可能会刺激皮肤,影响健康。

用合适的溶剂(如甲醇等)冲洗泵头,再换用二次蒸馏水运行十几分钟。然后可以进 行泵头的更换和清洗工作。

操作:

- 将输液泵所连接的流动相溶剂瓶置于泵头水平面以下, 松开图 3-1)所示"下阀 座"所连接的管路。
- 松开图 3-11) 所示"连接管"。
- 用 S=3 的六角扳手松开"图 3-3) 泵头安装螺钉", 并移除泵头安装螺钉。 注意: 在拆卸"泵头安装螺钉"时,应用一只手握紧泵头,另一只手用六角扳手 慢慢拧松螺钉,并且应按对角线轮流松动四个螺钉,每次松动大约半圈,直到把 四个螺钉同时拆除。安装泵头时也应该严格按照此操作规程,轮流旋进四个"泵 头安装螺钉"。

小心移走泵头。

拆下和检查柱塞杆

操作:

- 将泵头拆卸下来。
- 柱塞杆如图 6-11)所示,可使用钳子(或镊子)拆下。用钳子夹住柱塞端部金属 材料部分,并小心沿直线拉出。

注意:如柱塞杆断裂,必须检查整个泵头是否损坏。

#### **1.4.2** 拆开泵头

下图所示为泵头拆分及零部件图:

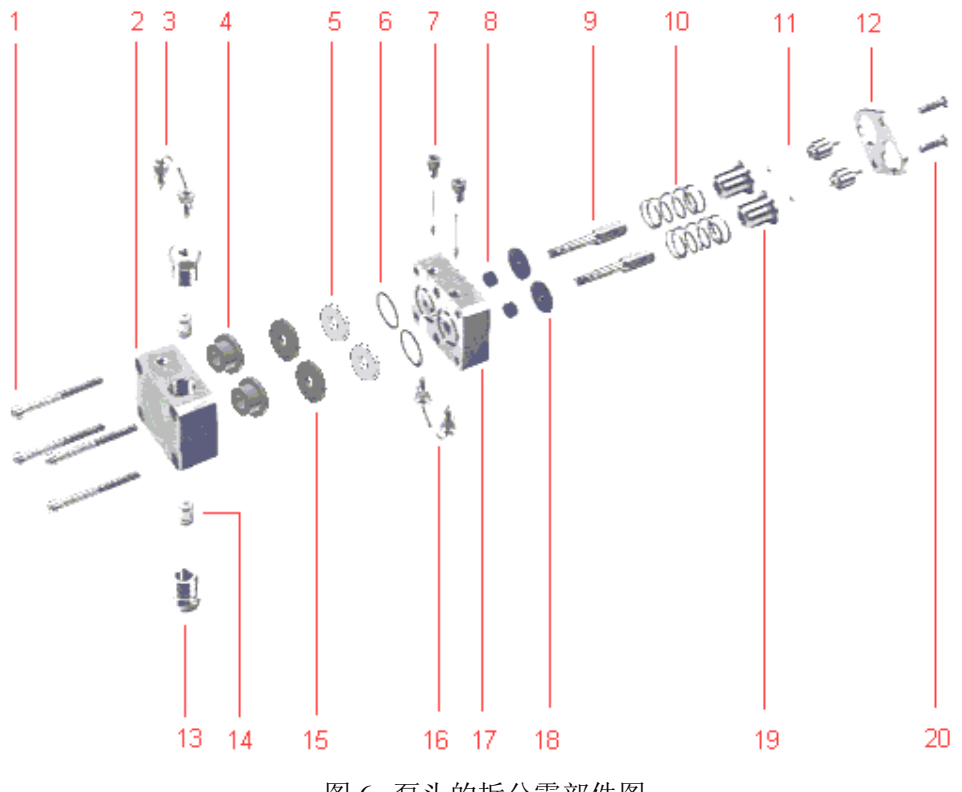

图 6 泵头的拆分零部件图

表 1 泵头的组成

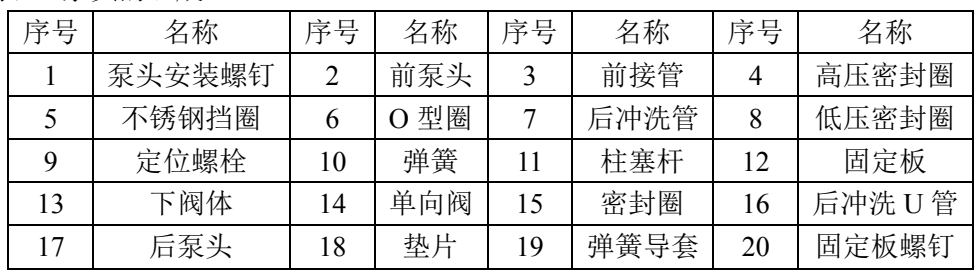

操作:

- 将泵头卸下来。
- 拆下柱塞杆。
- 松开两个图 6-20)所示"固定板螺钉",轮流松动每次大约半圈,以避免损坏"固 定板"。

注意: 两个螺钉安装非常紧, 拧松"固定板螺钉"时, 可夹住泵头或者用手把泵 头压在桌上以利于操作。由于固定板后的弹簧(如图 6-10)弹簧)的作用,拧松 螺钉的过程应轮流进行。

- 拆走图 6-12)所示"固定板"。
- 移走图 6-19)所示"弹簧导套"以及 6-10)所示"弹簧"。
- 使用扳手,松开并移走图 6-9)所示"定位螺栓"。轮流松动每次大约半圈。
- 移走图 6-17)所示"后泵头",并取出图 6-15)所示"密封圈"。
- 插入柱塞杆到图 6-4)所示"高压密封圈",然后拔出。此时密封圈附着在柱塞杆 上, 便可取出。

# **1.4.3** 组装泵头

所有零部件部位参考"图 6 泵头的拆分零部件图"。 操作:

- 拆开泵头后检查发现问题并解决清洗后, 在前泵头依次装入图 6-4) 所示"高压 密封圈"、图 6-15)所示"密封圈"和图 6-5)所示"不锈钢挡圈"。
- 装配后泵头,用柱塞杆插入后泵头和前泵头(用于对准)拧入图 6-9)所示"定 位螺栓",然后取出"柱塞杆"。
- ||安装图 6-19)所示"弹簧导套"和图 6-10)所示"弹簧"。
- 安装图 6-12)所示"固定板"。
- 插入并旋紧图 6-20)所示"固定板螺钉", 旋紧过程应慢速, 并交替进行。为避 免损坏"固定板" 应轮流拧动每次大约半圈。
- 小心地把图 6-11)所示"柱塞杆"插入,不要使柱塞杆弯曲或骤冷。

注意: 图 6-9)所示"定位螺栓"和图 6-20)所示"固定板螺钉"必须被可靠地拧紧。

#### **1.4.4** 安装泵头

操作:

- 确定泵头被正确装配。
- 沿直线方向把泵头置于泵壳上。
- 用 S=3 的六角扳手拧紧四个图 6-1) 所示"泵头安装螺钉"。 注意: 在安装"泵头安装螺钉"时, 应用一只手握紧泵头, 另一只手用六角扳手 慢慢拧紧螺钉,并且应按对角线轮流拧紧四个螺钉,每次旋进大约半圈,直到把 四个螺钉同时拧紧。
- 安装图 3-11) 所示"连接管"。

● 安装图 3-1)所示"下阀体"所连接的管路,连接流动相。

# **1.4.5** 单向阀的拆装和清洗

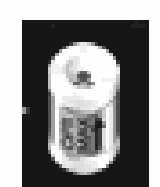

#### 图 7 单向阀

单向阀是高压输液泵的关键部件之一,由于其密封原理的影响,单向阀非常容易受到 污染,单向阀如果受到污染不能正确开合,会影响输液泵流量精确度和重复性以及压力的 稳定性。

优联光电高压输液泵装有两个单向阀,分别位于图 3-1)所示"下阀座"和图 3-4)所 示"下阀座"内。高压输液泵使用一段时间之后,需要清洁单向阀。

单向阀在清洁前需从泵头中取出。

# 单向阀的拆卸:

- 将输液泵所连接的流动相溶剂瓶置于泵头水平面以下,松开图 3-1)所示"下阀 座"所连接的管路。
- 拧下图 3-1)所示"下阀座",下阀座内单向阀就可以连同下阀座(螺帽)一起取 下。
- 取下图 3-5) 所示"U 形连接管"。 注意: "U 形连接管"两端的两个螺钉应交替拧松, 避免弯折 "U 形连接管"。
- 拧下图 3-4) 所示"上阀座"。
- 用镊子将泵头上方(上阀座)孔内的单向阀沿直线取出。

# 单向阀的清洗

单向阀取下后,整体放入适当的清洗溶剂(如丙酮或甲醇等)中,放置于超声波清洗 器中超声清洗 20~30 分钟。

#### 单向阀的安装:

● 用干净的镊子将清洗过后的单向阀居中放进图 3-1)所示"下阀座"中,然后将 下阀座慢慢旋入泵头。 注意:单向阀的方向,单向阀阀体上标注的箭头方向为单向阀中液体流动的方向。

安装时应保证该方向与输液泵中液体流动的方向一致。

- 用干净的镊子夹住单向阀, 将其放入泵头上方(上阀座)孔的正中间位置(注意 单向阀的方向)。
- 拧上图 3-4)所示"上阀座";
- **●** 安装图 3-5) 所示"U 形连接管"。 注意:"U 形连接管"两端的两个螺钉应交替拧紧,避免弯折 "U 形连接管"。
- 连接泵头入口管,将流动相接入输液泵。

# **2** 检测器部件

检测器是高效液相色谱仪系统的三大关键部件之一,是高效液相色谱仪系统的检测装 置,将经过色谱柱分离的组分检测出来。

# 2.1.检测器介绍

优联光电紫外分光检测器 UC-3292/UC-3293 该仪器采用全数字输出设计。信号经 24 位 A/D 后由单片机完成对数转换及调零处理,处理后结果到 RS232 接口。

该仪器的光栅直接固定于步进电机的电机轴上,通过单片机程序进行正弦转换后控制 电机进行波长的选择控制,取替了传统的正弦杆机构,使系统的可靠性及稳定性得到了进 一步提高。开机即进行波长校正。

该仪器可对波长进行编成控制。

该仪器可实施停流自动光谱扫描。

该仪器的流通池采用 Z 字型设计, 并对流通池进行恒温处理, 进而使仪器的噪声及漂 移得到较大的改善。

该仪器的光路采用双光束设计,进一步减少了环境变化对漂移的影响。

该产品的光程可通过更换流通池及相应的系统参数进行调整。可轻松由分析型到半制 备乃至大制备型转换。

该产品具有模拟输出口。

该产品可通过 RS232 接口由色谱工作站进行控制。

#### 性能指标

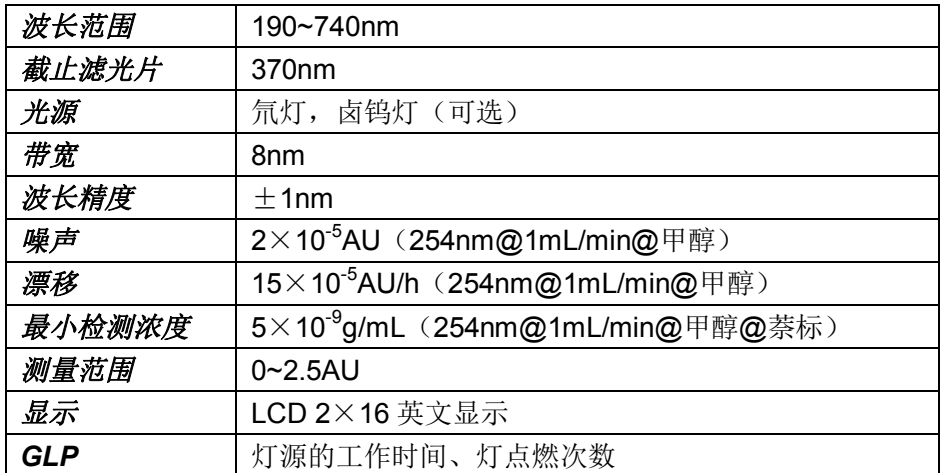

#### 订货信息

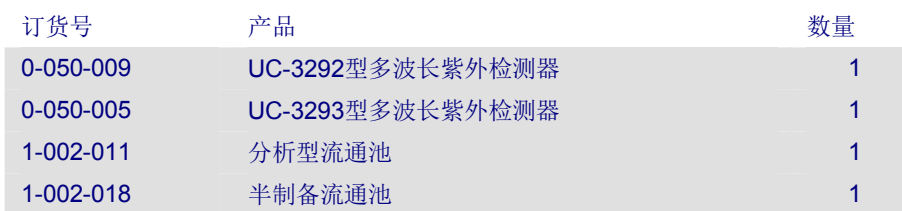

# **2.2.**检测器结构

# **2.2.1** 检测器光路图

优联光电紫外分光检测器采用氘灯(D2灯)作为光源,平面光栅作为分光元件,光电 二极管(光电池)作为信号接收元件,下图为优联光电紫外分光检测器的光路简图:

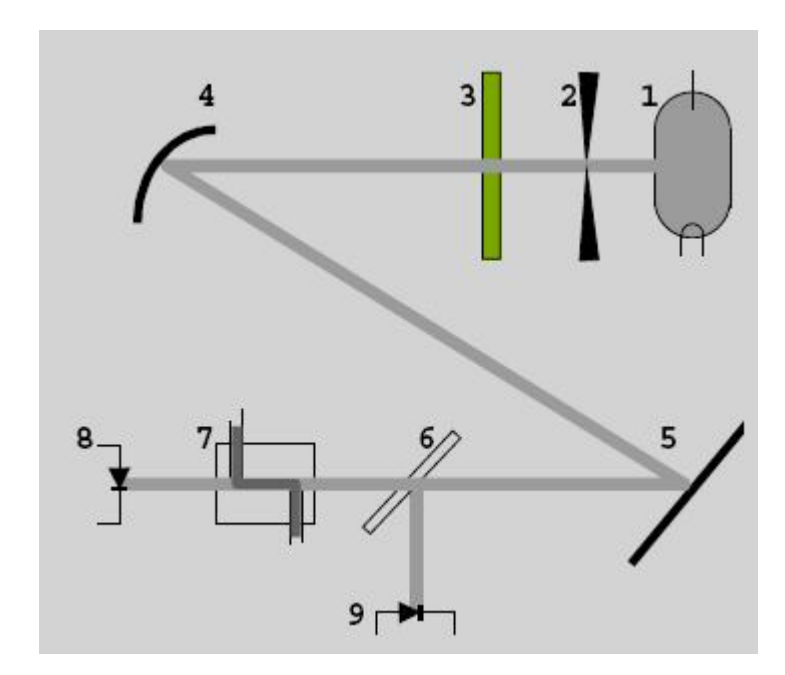

图 8 紫外分光检测器光路图

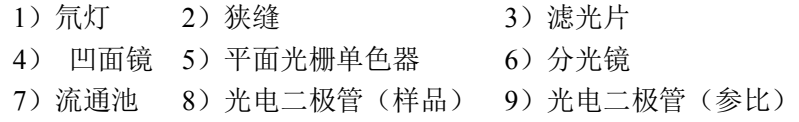

光路图简单说明:

如图 8 所示, 从氘灯(1)的一束光通过狭缝(2)射出。通过滤光片(3)后, 被凹面 镜(4)聚焦到平面光栅单色器(5)上,从而得到特定波长的光束。此光束被分光镜(6) 分成两部分。一部分光束传输到参考光电二极管(9)产生参考信号,另一部分通过流通池 (7)后,照射到光电二极管(8)产生测量信号。

# **2.2.2** 检测器前面板

紫外分光检测器的前面板包括信息显示区、面膜键盘区和光学单元部件三个部分组成。 如图 2 所示,信息显示区、面膜键盘区用于显示和控制检测器的状态以及运行参数。前面 板光学单元,可以直接对紫外检测器管路的连接、流通池安装和维护。

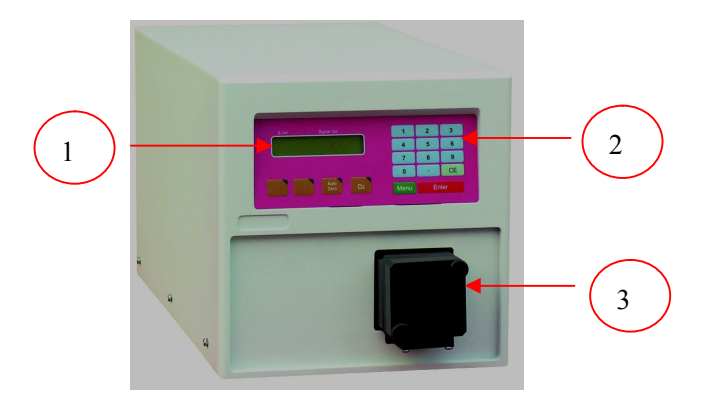

图 9 紫外检测器前面板和流通池 1)信息显示区 2)面膜键盘区 3)光学单元部件

#### **2.2.3** 流通池

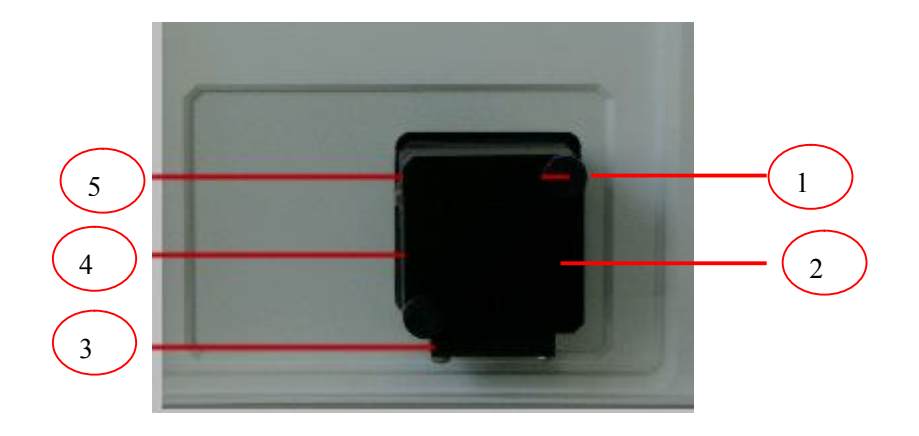

图 10 流通池区及流通池

1)流通池固定螺钉 2)流通池盒 3)流通池支架 4)流通池进液口 5)流通池出液口

如图 10 3) 所示"流通池进液口"连接色谱柱, 管路与流通池连接处管路一定要保 证插到流通池底部,防止死体积产生。 5) 所示"流通池出液口"连接反压器到废液瓶或 馏份收集装置。1)松开流通池两个固定螺钉可以将流通池拆卸进行清洗维护,流通池的清 洗维护见本说明书"6.1 6.2 流通池的安装及拆卸",安装流通池固定螺钉时一定要上紧固 定螺钉,防止漏光。

# **2.2.4** 显示区和薄膜键盘

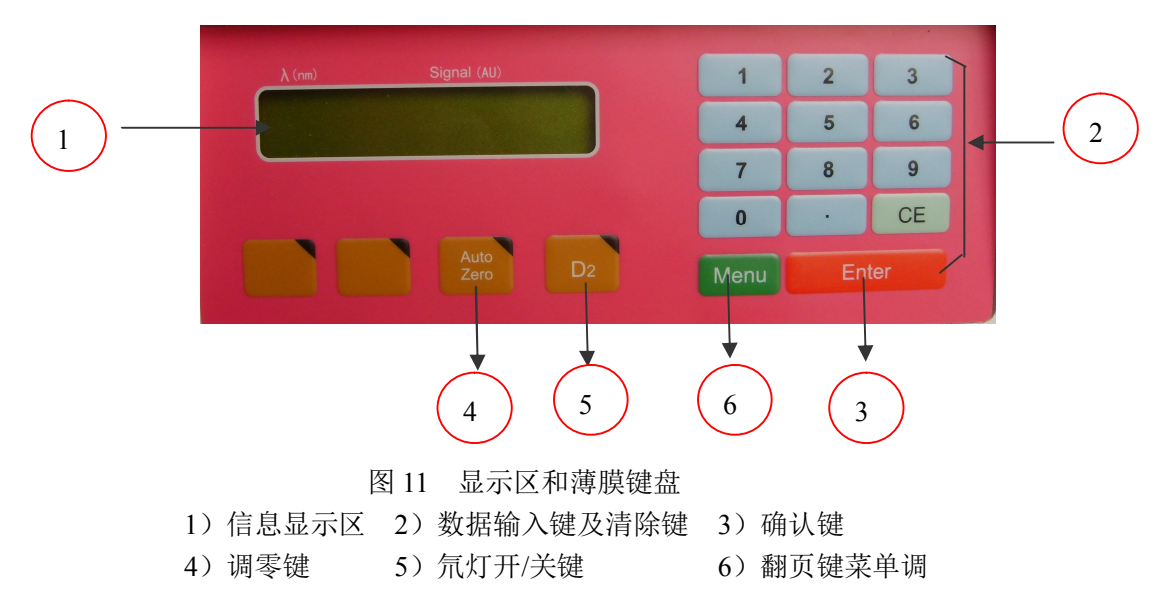

信息显示区用于显示检测器的当前设定波长、信号输出值、,通过操作上下翻页按键, D2灯能量及累计使用时间菜单、序列号及操作功能菜单、标识菜单。薄膜按键用于输入数 据、清除数据、实现控制检测器的自动调零和程序运行(检测器的程序运行可以由反控工 作站软件来控制实现)等操作。

- 1. 液晶显示屏界面
- 2. 数字输入键 : 0 9 清除键 CE : 使错误的输入清除
- 3. 确认或光标移动键 Enter
- 4. 调零键 Auto Zero: 用于检测器的自动调零
- 5. 氘灯开启与关闭键 D2 : 用于检测器氘灯的开/关
- 6. 显示界面切换键 Menu

仪器开机自检后液晶显示屏显示主界面,此状态显示:

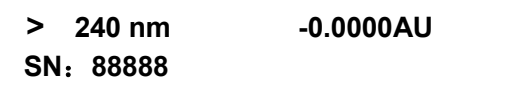

检测器此时波长为 **240nm**,"**>**"表示可通过数字键和 Enter 键设置波长;

**-0.0000AU** 显示输出信号值(AU),**SN**:本机出厂序列号;

按【菜单】翻页后,显示:

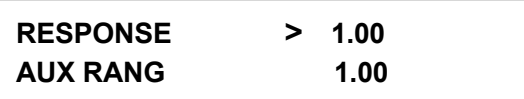

设置并显示滤光时间常数 RESPONSE 1.00(秒), 通过数字键和 Enter 键设置, 通常设 置 1(秒); 按确定键后设置模拟信号量程 **AUX RANG 1.00**(AU/V) 通常设置 1.00  $(AUV)$ 

再按【菜单】翻页后显示:

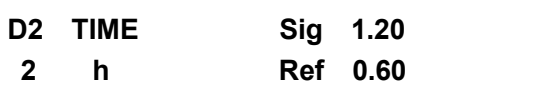

氘灯总共点灯时间 **D2 TIME h**(小时);**Sig** :显示样品能量,**Ref** :显示参比能量。

# **2.2.5** 紫外分光检测器后视图

仪器的后面板装有插槽、接口、风扇,用于连接电源、以及数据通信、机箱散热等。

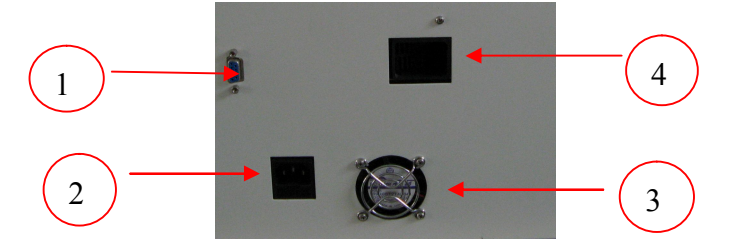

图 12 紫外分光检测器后视图

1)RS-232 通信接口 2)220V 电源插座 3)DC12V 机箱风扇 4)DC12V 电源涡轮风扇

图 12 所示 RS-232 通信接口 (九孔接头), 通过 RS-232 通信电缆与 PC 机连接, 完 成与PC机的数据交换。并且可以通过预装反控工作站软件的PC机来控制紫外分光检测器; 3) DC12V 机箱风扇,用于机箱内变压器及检测器氘灯的散热平衡;4) DC12V 电源涡轮 风扇用于电源板散热;2) 220V 电源插座,内置有两保险管(250V1A),其中一个为备用的, 方便用户更换..

#### **2.3.** 检测器基本操作

# 2.3.1 仪器与工作站的连接

UC-3292 UC-3292/通过 RS232 与计算机进行通讯,计算机必须有一个空闲的 RS232 串行口以供使用(可以使用扩展的串行接口,如 USB to RS232)。将通讯电缆一端连接 于仪器后面板 RS232 通讯接口处,另一端接计算机串行口。并在工作站上将对应的端口 号设置好。

在配件工具包中找出 RS232 连接线, 将其其中一端插入仪器的 RS232 插槽, 另一端与电脑的 RS232 插槽连接。

如使用模拟口,还需通过 D/A 转换器 UC-3260 转换后再连工作站转接器后方可与连接计算机。

#### **2.3.2** 仪器的基本操作

- 1. 使用仪器附件正确连接好检测器管路,注意流通池出入口(下为进口,上为出 口);
- 2. 将电源电缆线一端插入仪器后面板的电源插座,另一端插入符合以上所述的 供电装置上,打开仪器后面板右电源开关, 0 为关断, 1 为打开;
- 3. 仪器开机后自检并进行波长自动校正;
- 4. 自检通过后仪器处于待机状态,D2 指示灯亮(表示氘灯已点亮),此时可通 过键盘设置波长 入(nm),滤光时间常数 RESPONSE(通常设置 1 秒); 模 拟信号量程 AUX RANG 1.00(通常设置 1.00 AU/V)
- 5. 热机待仪器读数稳定后, 按调零键 Auto Zero 使检测器读数的归零
- 6. 仪器开始检测。

#### **2.4.** 检测器简单维护

# 特别声明:非专业或者授权人员,禁止开启本产品的外壳 !**!** 否则造成后果自负**!!!**

#### **2.4.1** 清洗流通池

噪声较大的基线和低灵敏度可能是由流通池被污染所引起的。 按照下面规程冲洗流通池,在大多数情况下是有效的。

- a) 使用下面一种溶剂冲洗流通池: 十二烷基磺酸钠: 1m HCL: 1m NaOH: Z. 醇;丙酮。
- b) 用注射器将溶剂注入流通池,保持大约 5 分钟。
- c) 用水彻底冲洗,然后用平缓的纯氮气流吹干。

# **注意:绝不许用压缩空气吹干流通池。因为它含有微小的油滴将会涂附在池的表面! 注意:当暂时不用光学模块时,拆下流通池并用注射器注入蒸馏水冲洗掉微量的盐和 蛋白。储藏池子前注入 10—25%的乙醇或异丙醇稀释液以防止微生物生长。**

注意:如果清洗流通池后仍不成功,需拆开流通池清洗透镜。

# **2.4.2** 拆卸流通池清洗

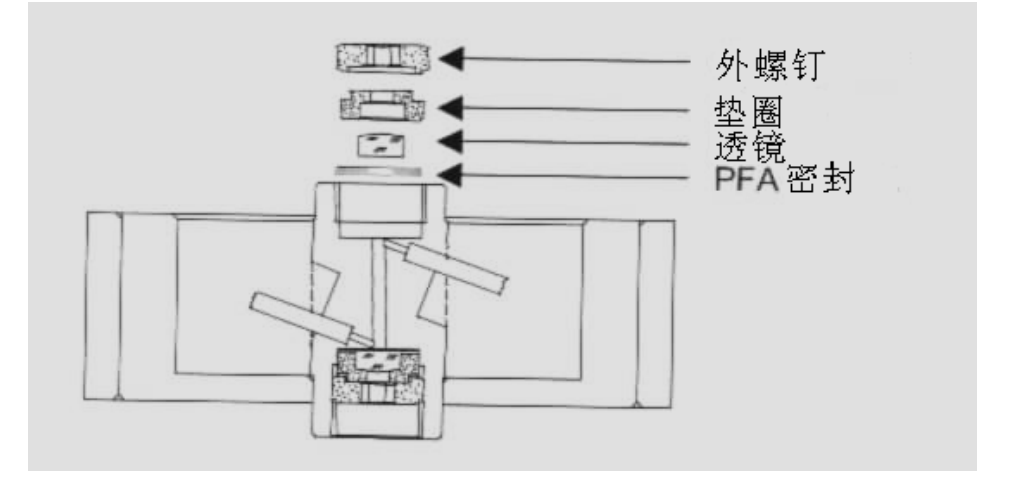

#### 图 11 流通池剖视图

- a) 使用流通池备件中的 3mm 六角扳手松开外圈螺母。
- b) 用镊子将装有透镜的 PEEK 固定座取下,或在干净的桌平面上轻轻磕出。透 镜嵌在 PEEK 固定座中并用聚四氟乙烯密封圈密封。每一次拆装流通池, 都 应更换密封圈。
- c) 取下透镜,用软布擦拭或选择适当的溶剂用超声波清洗。小心不要用手指碰 触干净的透镜。
- d) 以上述过程相反的顺序重新装好流通池,并确保聚四氟乙烯密封圈不要遮挡 光路。
- e) 用扳手将外圈螺母小心拧紧,不要损坏透镜。

#### 2.4.3 更换氘灯

UC-3292/UC-3293 紫外分光检测器使用的灯源为氘灯,其质保寿命为 1000 小时。氘 灯的实际使用时间取决于多种因素,比如灯点亮的次数、灯平均点亮时间以及对噪声和灵 敏度的要求。

检查灯能量,样品和参比两个光强值。参比值测量的是参比通道中的光强值,它可以 用于检查灯的品质。

定期检查参比值(虚拟流通池,波长为 240nm)。尤其当检测器工作状态出现噪声较 大或灵敏度降低时检查该值。当发现参比值接近于或低于 0.1 或者氘灯使用时间超过 1000h 时, 则必须更换新氘灯。

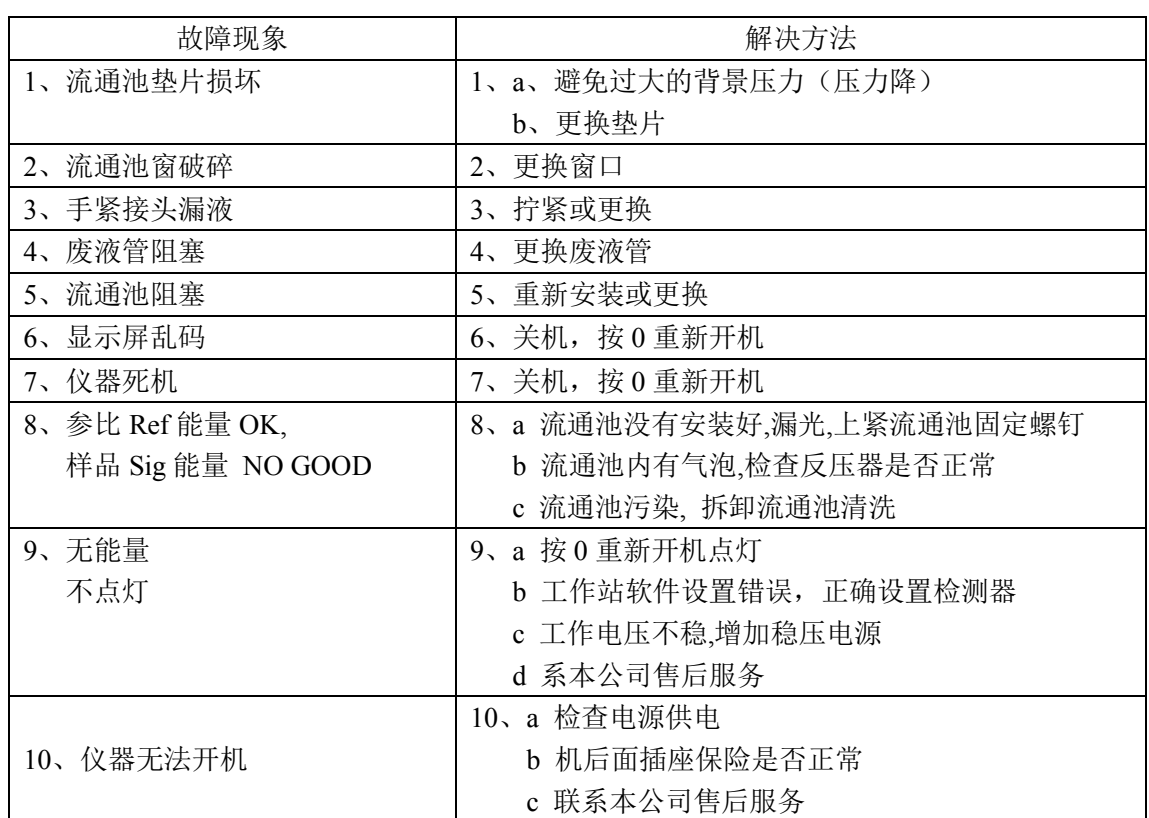

# **2.4.4** 检测器故障分析处理

# **3.** 连接 **HPLC** 系统

注意:将一个测量池充满流动相之前,确保使用的试剂和前面用过的相溶。或者用中 性的和两种流动相易溶的试剂清洗流通池。

下图所示为液路管在一个简单的等度系统中的连接。为便于说明高压输液泵 UC-3282/UC-3283 用泵头表示,紫外检测器 UC-3292/UC-3293 用流通池表示。

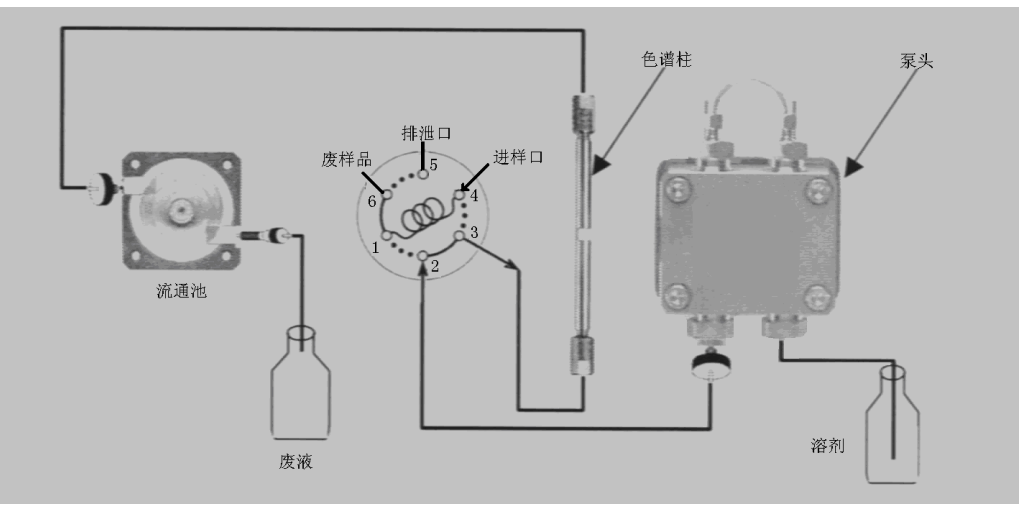

图 15 等度 HPLC 系统

液路系统简单描述:

流动相的流动路线:如上图所示,流动相被高压输液泵从进液口吸入,然后从出液口 流入进样阀的 2 口,然后从进样阀的 3 口进入色谱柱。流动相从色谱柱流出后进入紫外检 测器的流通池,最后进入废液瓶或馏份收集装置。

# **4.** 进样阀的使用

进样阀中样品的流动路线

如图 16 所示为美国 RHEODYNE 公司生产的 7725 i 进样阀的操作方式,7725i 进样阀 的操作分为 LOAD(准备)状态和 INJECT(进样)状态两个部分。

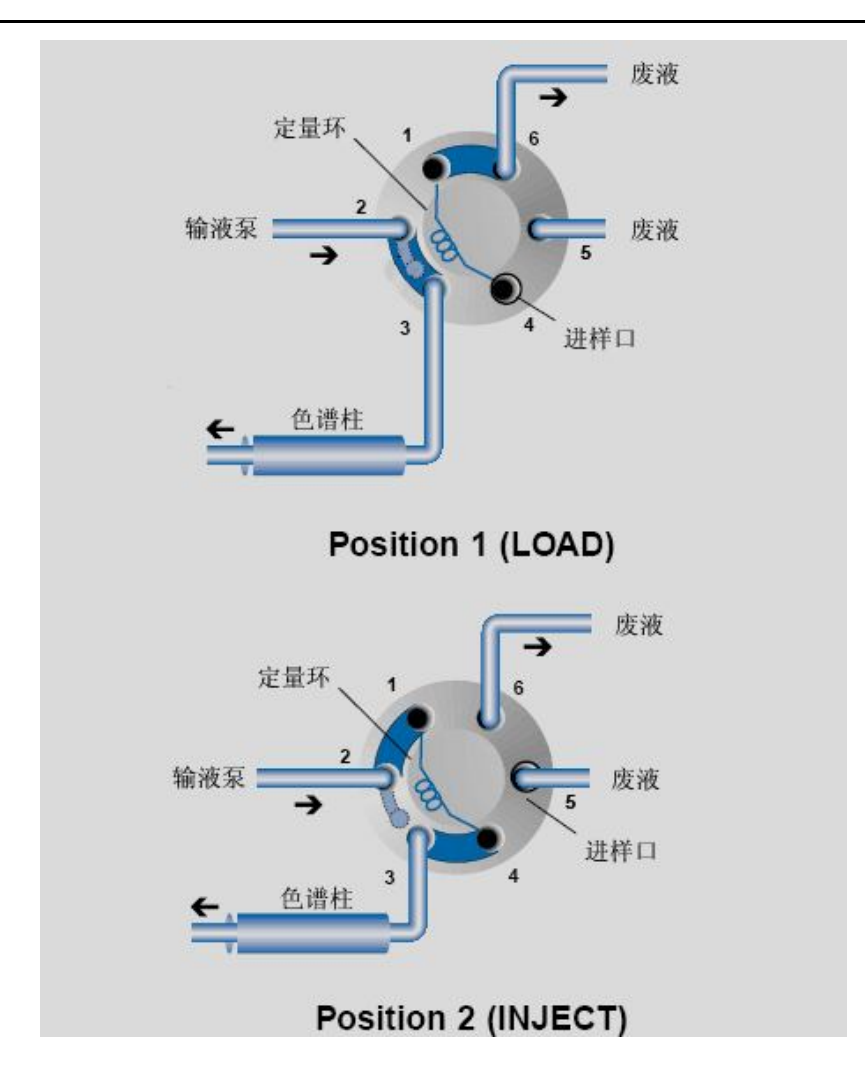

图 16 7725i 进样阀的操作方式

LOAD(准备)状态,输液泵直接和色谱柱联接(孔 2 与孔 3 联接), 并且针孔(进样 口)和定量环联接。此时用进样针抽取定量环体积 2~3 倍(进样阀所配定量环上均有标牌 标示其体积大小)的样品注入定量环。多余的样品通过和孔 6 联接的排放管排出;

INJECT (进样)状态, 输液泵和定量环联接(孔 1 与孔 2 联接), 将全部样品从定量 环带入到色谱柱进行分离。此时针口(进样口)和排泄管(孔 5)联接。

# **5.** 高效液相色谱仪的反控

 北京优联光电高效液相色谱仪可以通过仪器面板上的薄膜键盘和反控工作站软件两种 方式来控制。

# **5.1** 反控工作站简介

UC-32 系列高效液相色谱仪反控工作站是该系列仪器专用的反控软件,可以实现对仪 器的全面反控。即用户可以在反控工作站中输入各仪器的控制参数进行仪器运行的控制, 从而免去了在仪器的控制面板上进行的手动操作。

此处只对反控工作站对仪器的控制进行介绍,反控工作站数据处理部分的介绍详见 《UC-3268/ UC-3268 色谱工作站操作手册》。

#### **5.1.1** 工作站的特点

all in one 数据文件结构:包含方法文件、数据文件、报告模板文件以及样品队列文件。 方法文件——包含峰积分参数、定量参数、组份表、校正曲线、报告格式、方法信息、 仪器条件等。文件扩展名·mth,文件路径为工作站目录\mth。

数据文件——包含色谱图数据、样品信息、峰表、分析结果、方法的全部信息。文件 扩展名·DAT,文件路径任意。

报告模板文件——储存打印特定的报告所需的参数。文件扩展名·flm,文件路径为工 作站目录\REP。

样品队列文件——储存样品的样品名、乘数、除数等信息。文件扩展名·SDL,文件 路径任意。用于成批样品连续分析。

其中数据文件包含了另外三种文件,这三种文件又分别是独立的文件。这就给用户调 用文件提供了很大的自由度。因此 all in one 数据文件结构使得方法可以从方法文件中打 开,也可以从样品数据文件中打开。

定制报告工具:定制报告编辑器供用户自行设计所需报告的内容及格式,它与文字处 理程序相似,因此可以改变字体、颜色和页边距,可拖动组件(组件亦可通过先'复制到 剪贴板',然后将组件粘贴到 word 或 wps 文档中),并可插入色谱图、图形、系统信息和 表格等,让用户灵活地编辑报告、调整外观,没有对内容和布局进行限制,并且输出报告 为所见即所得。

报告模板是色谱工作站中用于控制报告打印格式的文件。报告模板文件中存放报告打 印时所需的各种参数,此参数直接影响报告的外观。报告模板可以通过"定制报告"(定制 报告编辑器)进行自行设计,所设计的报告又可以保存为新的模板。系统自动默认模板文 件扩展名为·flm,存放路径为:工作站安装目录\REP。

多图谱结果报告:定制报告编辑器还有"多重谱图"分析的功能。即用户为了检验重 现性以及求平均值而需进行多次平行实验,我们的报告系统就能直接算出"结果平均值"。

快捷的操作界面:界面更明朗、操作更方便。如方法文件的各参数的编辑界面以卡片 形式集中放在方法文件编辑窗口中。

#### **5.1.2** 工作站软件的运行环境

硬件: 最好 586 以上 CPU 64M 以上内存 系统板有 1 个空闲串口(COM1 和 COM2 口) VGA彩色显示器(最好配上图形加速卡) 光驱 鼠标器 打印机(针式、激光、喷墨均可) 软件: WINDOWS2000 以上操作系统

#### **5.1.3** 液相色谱仪与工作站(计算机)的连接

优 联 光 电 UC-3232/UC-3233 型 液 相 色 谱 仪 通 过 RS-232 导 线 束 与 装 有 UC-3268/UC-3269 反控工作站软件的计算机进行数据通信。实现反控的操作。

UC-3232/UC-3233 型液相色谱仪启动箱中,根据用户所购仪器配置情况,标配 RS-232 导线束。导线束与计算机串口相连的一端为孔接头,与仪器相连的均为针接头。另外,在 与计算机连接的孔接头一端有两根裸露在外面的导线,为进样阀联动导线。RHEODYNE 公司的 7725i 手动进样阀有两根触发信号线,将这两根触发信号线和进样阀联动导线连接, 就可以在切换进样阀的同时启动工作站软件的数据采集和梯度程序。

等度系统的连接即将相应的接头分别连接到计算机和仪器上,同时经进样阀联动导线 与 7725i 的触发信号线相连。

# **5.2** 反控工作站集成环境

双击桌面上的色谱工作站图标,进入工作站集成环境界面:

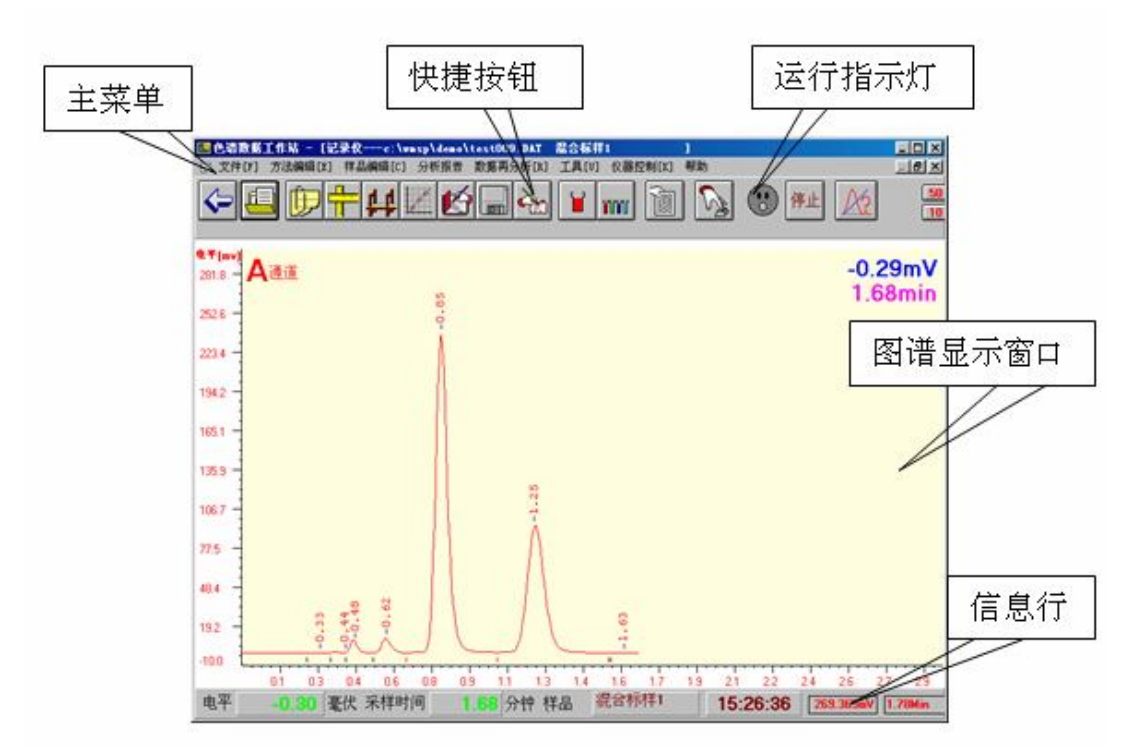

集成环境主画面由五部分组成:主菜单、图谱显示窗口、快捷按钮、运行指示灯、信 息行。

主菜单:与其它应用程序一样,根据处理数据的不同需要,将所有的功能命令分类后, 分别放在菜单栏的八个菜单中,每一个菜单有属于自己的一组命令。

快捷按钮:是把主菜单中一些常用的功能选项放置在这些按钮中并配上形象的图标。 这样常用的功能选项不用从主菜单选择而直接用鼠标按这些按钮,就可执行某项功能,从 而达到加速操作。

图谱显示窗口:该窗口包含有绘图区、时间坐标标尺、电平坐标标尺以及色谱峰保留 时间。

绘图区——动态地显示实时图谱的区域,其大小随图谱显示窗口的尺寸变化而自动调 整。当用户把图谱显示窗口缩小到一定程度时,系统自动取消绘图坐标标尺以及保留时间 的显示, 以确保在小尺寸的窗口里能看得清图谱。

时间坐标标尺——是图谱绘图的X轴坐标标尺,单位为分钟。其起始值随着采样时间 的变化而自动调整。其满刻度时间差值可在"屏幕绘图参数编辑"中改变。最小为1分钟。

电平坐标标尺——是图谱绘图的Y轴坐标标尺,单位为毫伏,其满度最大值及最小值 可在"屏幕绘图参数编辑"中改变。

色谱峰的保留时间——启动采样期间,色谱峰顶出现后自动显示该色谱峰的保留时间。 在"屏幕绘图参数编辑"中可用"不显示保留时间"选项来关闭该功能。

运行指示灯:正在采集数据时红灯闪亮,准备状态时绿灯亮。

信息行:显示当前输入电平、采样时间、当前样品名、当前时间的特定区域。

以上介绍了主画面,当选择了主菜单某个命令或单击了某个加速按钮后,就会弹出相 应的窗口或对话框。

# **5.3** 反控工作站操作

# **5.3.1** 反控工作站操作前的准备

使用反控工作站前将 UC-3232/UC-3233 高效液相色谱仪(泵和检测器)与装有反控工作 站软件的电脑连接,并将电源开关打开。待仪器均自检完毕,电脑显示如下界面后,表示 仪器同电脑连接成功。

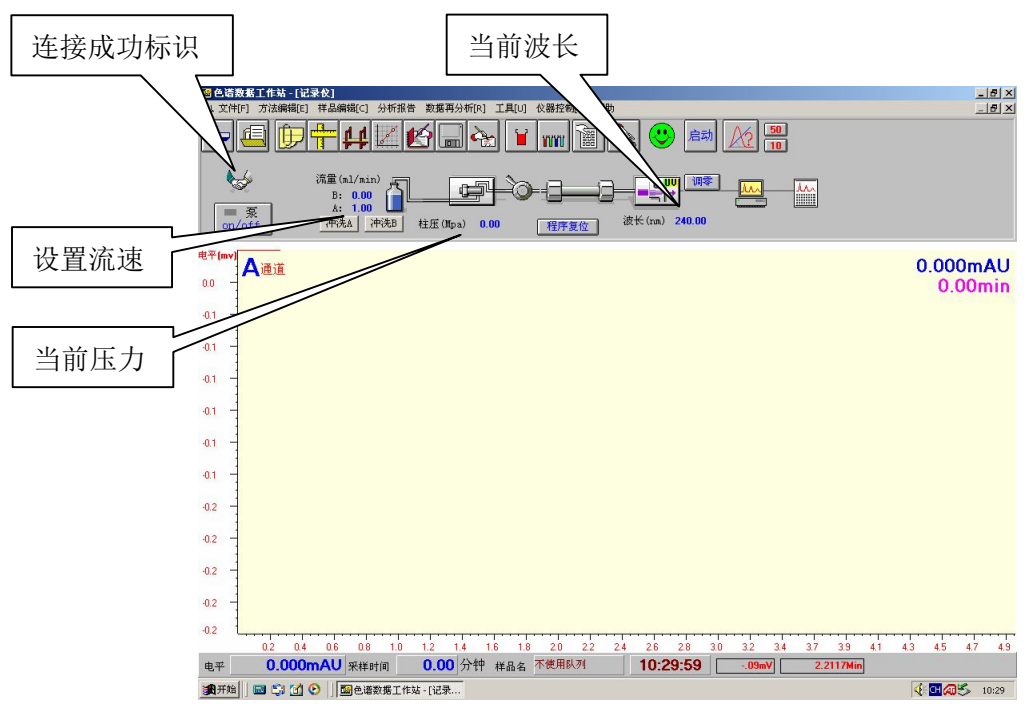

仪器与工作站连接成功后,工作站操作界面上同时会显示高压输液泵的当前设置流速、 当前压力以及紫外分光检测器的当前波长等参数。

若仪器未连接成功,则在"仪器控制"菜单下,进行一次通信端口设置,使设置的端 口号同仪器所连接的端口号一致。如下图所示:

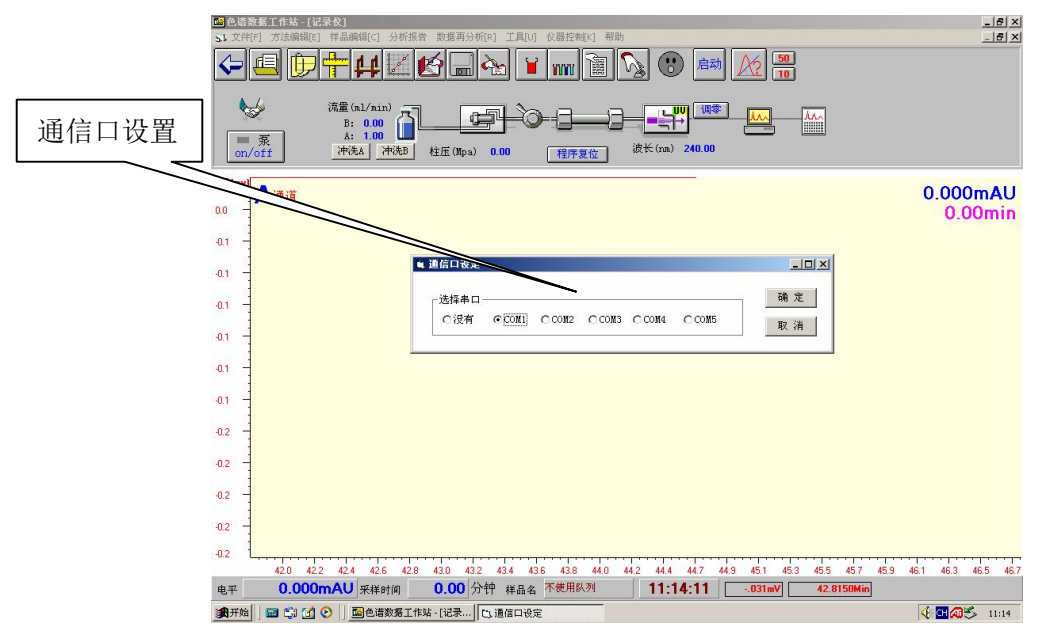

仪器与工作站连接成功后,首先点击工作站上的"输液泵"或"检测器"图标,检查

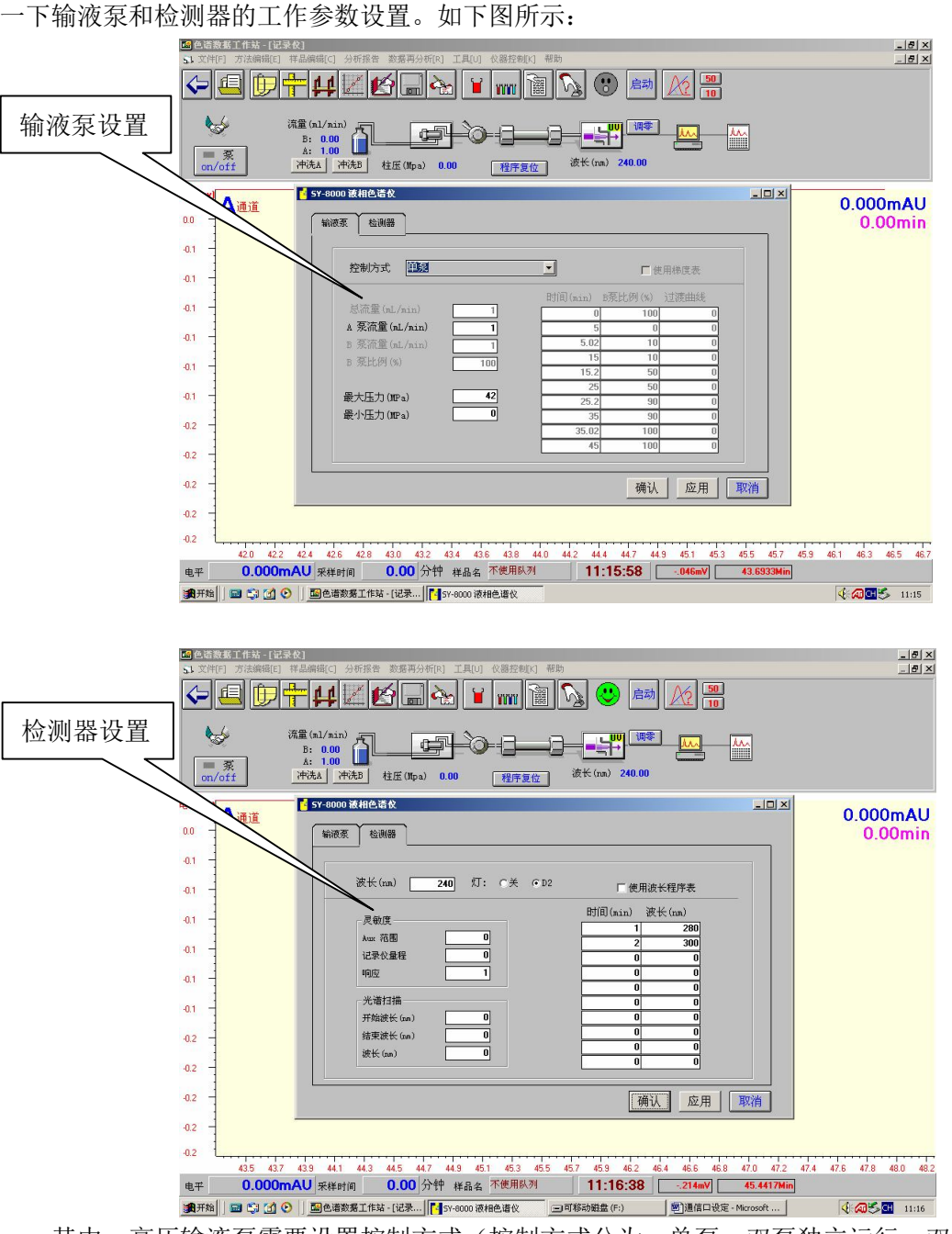

其中,高压输液泵需要设置控制方式(控制方式分为:单泵、双泵独立运行、双泵高 压梯度以及单泵四元低压梯度),是否使用梯度表,输液泵流量以及压力的上限及下限等参 数;检测器需要设置波长,氘灯状态,是否使用波长程序表等,检测器的灵敏度可使用默 认设置,光谱扫描需要时根据具体情况设置。

# **5.3.2** 反控工作站操作步骤

通过上述设置之后,便可以使用反控软件进行实验。下面以外标法为例进行操作步骤 简介。其它方法如多点内标法、单点内标法、归一化法以及校正归一化法的操作步骤与外 标法的操作步骤类似。

a.创建新的方法文件参数进行实验 步骤如下: 1)启动色谱仪和工作站软件:

24

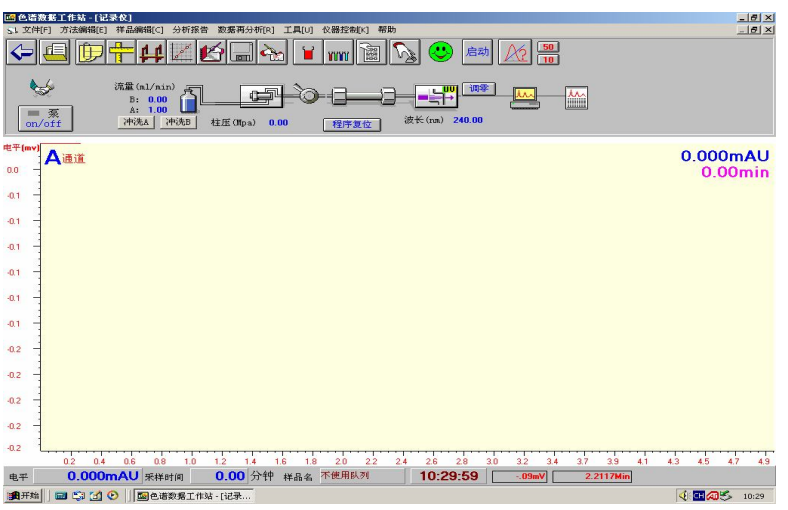

# 2)编辑数据记录参数

单击"数据记录参数"图标,弹出方法编辑窗口,设定文件存放的位置。

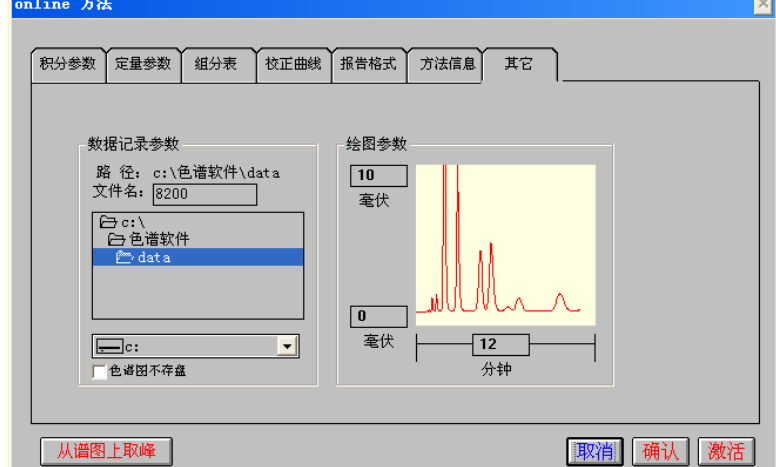

3)编辑积分参数

单击"积分参数"图标,弹出方法编辑窗口,在此设置积分参数值及编辑"时间程序 表",若不设置按默认值亦可。

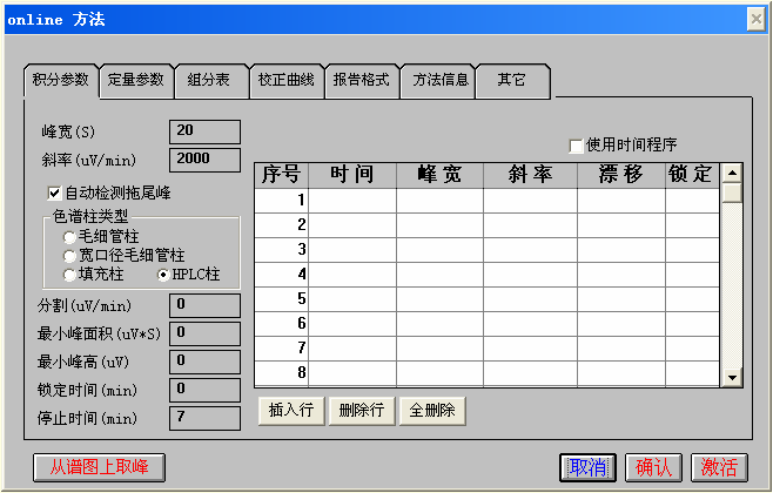

4)编辑 "样品信息"表

点击"样品信息"图标,编辑"样品信息"表,给实验数据文件定义'样品名'。如下:

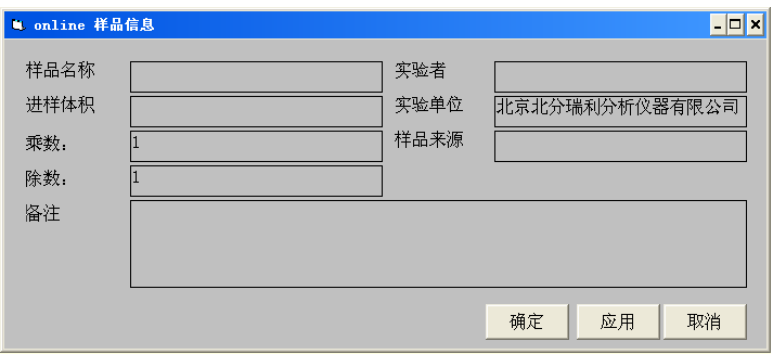

5)标样分析

待色谱仪运行稳定后,进标样。切换阀进样的同时,程序自动对谱图进行数据采集, 并可标明色谱峰的保留时间。程序自动对谱图进行数据采集,并可标明色谱峰的保留时间。 当所有的色谱峰采集完毕后,可手动停止程序,也可在"积分参数"表中设定"停止时间" 来自动停止。

6)样品分析

进未知样品。同步骤 5(此步可最后再做)。步骤 5、6 所得出的数据文件(谱图)由 系统自动存盘,数据文件自动连续命名。如 Test001.dat、Test002.dat、Test003.dat……。

- 7)做校正曲线
- 编辑定量参数

点击"定量参数"图标,弹出方法编辑窗口:

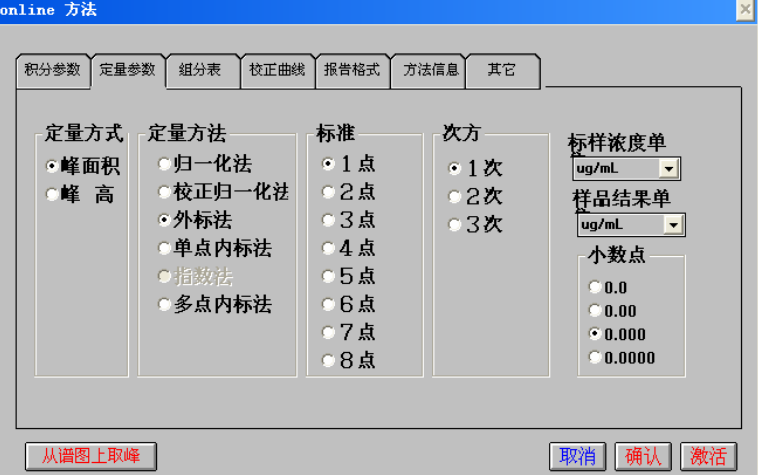

设置好"定量方式"、"定量方法(外标法)"、"标准(8个浓度标样,选'8点'")、"次 方"、"标样浓度单位"、"样品结果单位"。

填写组份表

点击"组份表"图标,弹出方法编辑窗口,填入所分析的样品组份名称、保留时间及 标准浓度系列。

 $\mathbb{R}$ 

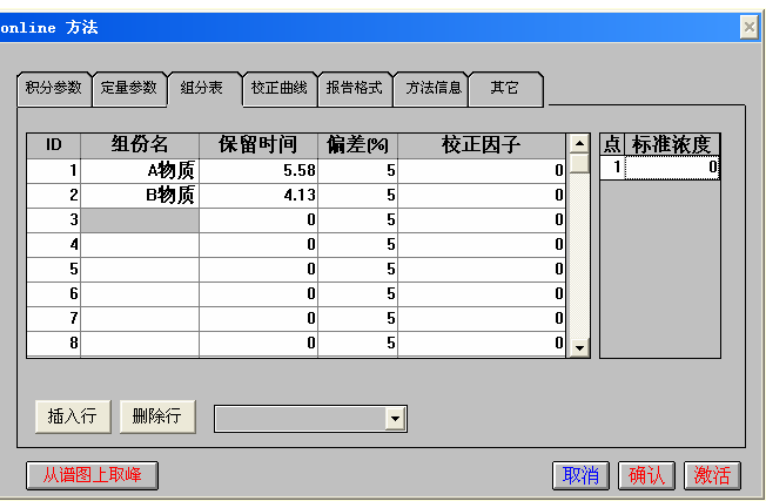

定义校正曲线

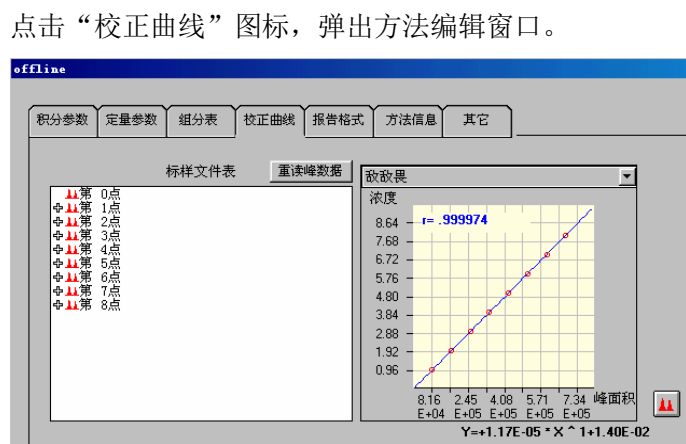

定义各点对应的色谱峰文件。即先用鼠标指向标样点号,然后单击左键,则该点 号被蓝框覆盖,再单击右键,弹出右键可选菜单:

取消 确认 激活

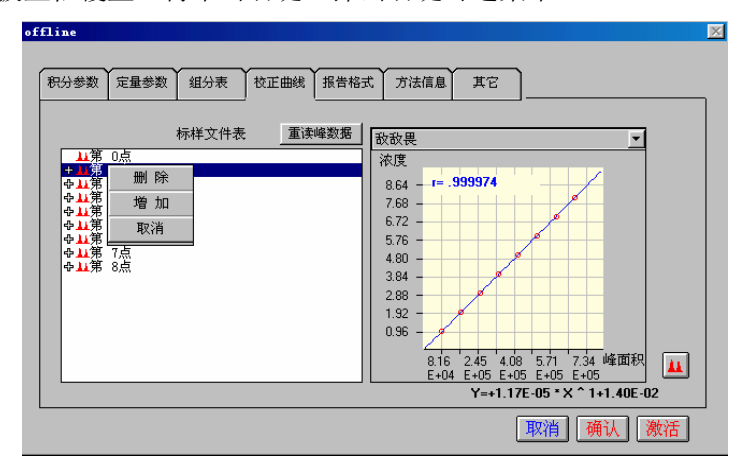

选择"增加"项(此项操作即表示同一个浓度点,可以加入几个平行实验的数据 进来进行平均计算),弹出"谱图选择"窗口。

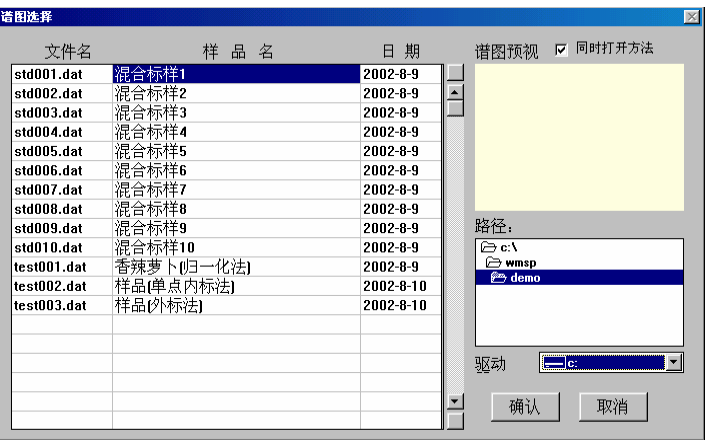

然后在此选择相应的谱图文件,则该序号点的文件前出现一个"+"号。各个点 定义完成后,单击"重读峰文件"即可显示出校正曲线。

8)查看样品结果

进入"再处理"界面,点击"打开数据文件"图标,弹出"谱图选择"窗口在此选择

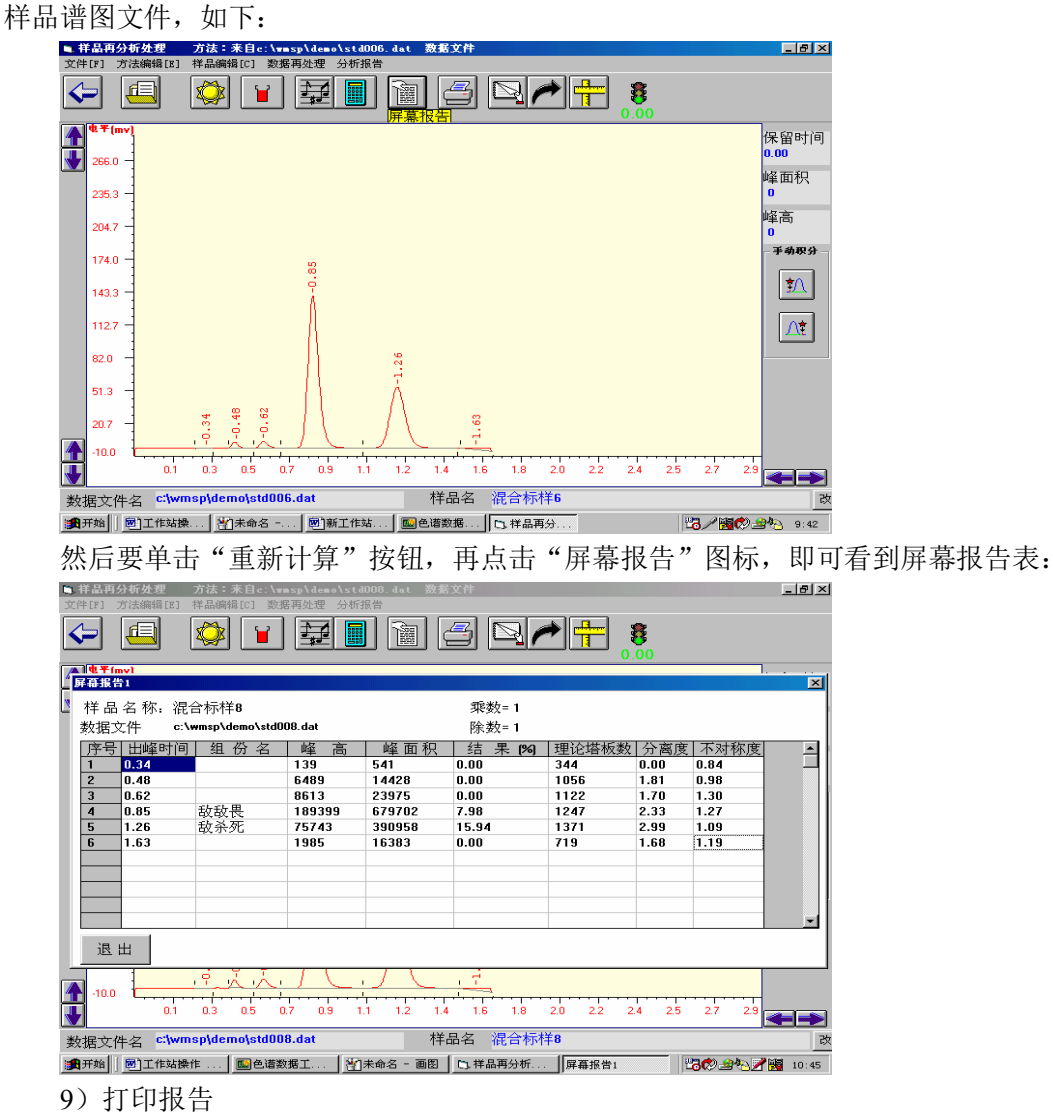

b.调入原保存的方法文件参数进行实验

1)使用'打开方法'方式

在工作站的"文件"菜单中选择'打开方法'项,弹出"方法文件选择"窗口,在此 选择方法文件,如下图:

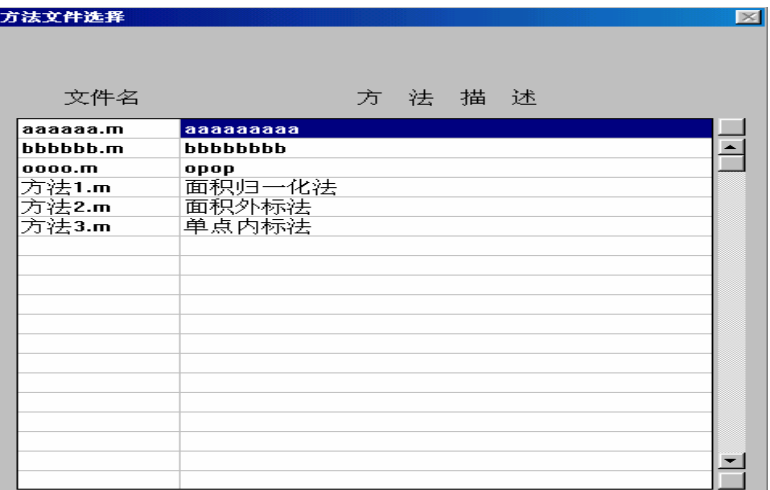

调入方法文件后即可直接进样分析,不需以上第 1~7 步的操作,实验完毕后同上第 8 步操作,就可以直接查看到样品的结果含量。

2)使用'从数据中打开方法'方式

在工作站的"文件"菜单中选择'从数据中打开方法'项(它是调入方法文件的另一 种方式,它从数据中仅调出该数据所带的方法文件),弹出"谱图选择"窗口,在此选择方 法文件,如下图:

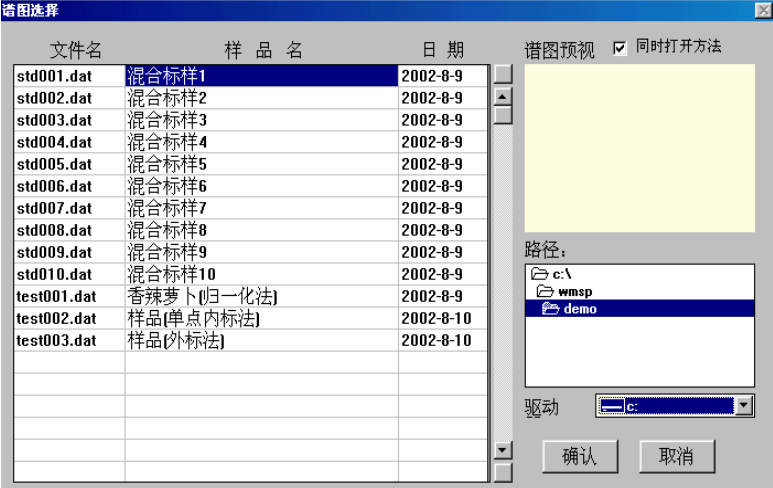

与前述的方法相同,调入方法文件后即可直接进样分析,不需以上第 1-7 步的操作, 实验完毕后同上第 8 步操作,就可以直接查看到样品的结果含量。

#### **5.3.3** 工作站软件的谱图处理方式

工作站软件有两种谱图处理方式:参数处理、手动积分处理。

#### 参数处理

参数处理方式可以在后处理界面下通过修改积分参数的方式来对谱图进行处理。具体 处理方式见"5.3.2 反控工作站的操作步骤"章节。

积分参数菜单里可供用户修改的积分参数有:峰宽、斜率值、分割、最小峰面积、最 小峰高、锁定时间等。其中最小峰面积为最常用的修改参数。

#### 手动积分处理

手动积分是指在处理图谱时重新调整起点与落点。工作站在运行时是电脑自动积分, 在运行时就可能会受到杂峰,拖尾等其他因素的干扰而导致峰面积的偏差,而这时为 了准确的积分就有必要采取手动积分。

如下图所示,合适的、无需修改的积分:

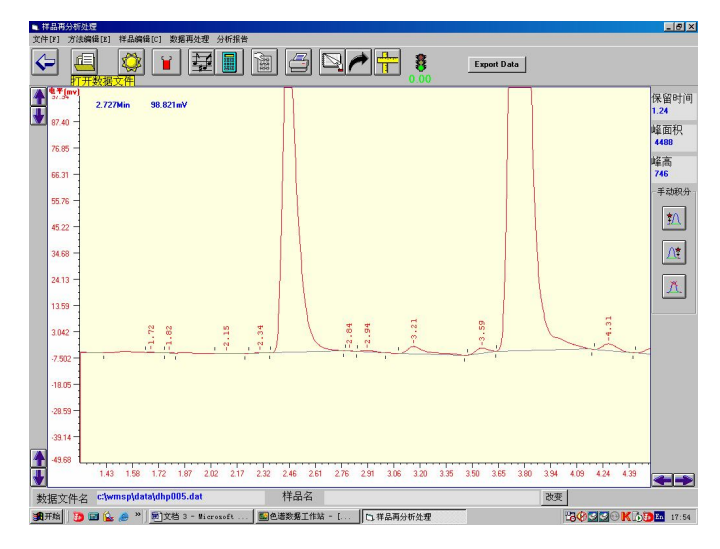

不恰当的、需手动处理的积分:

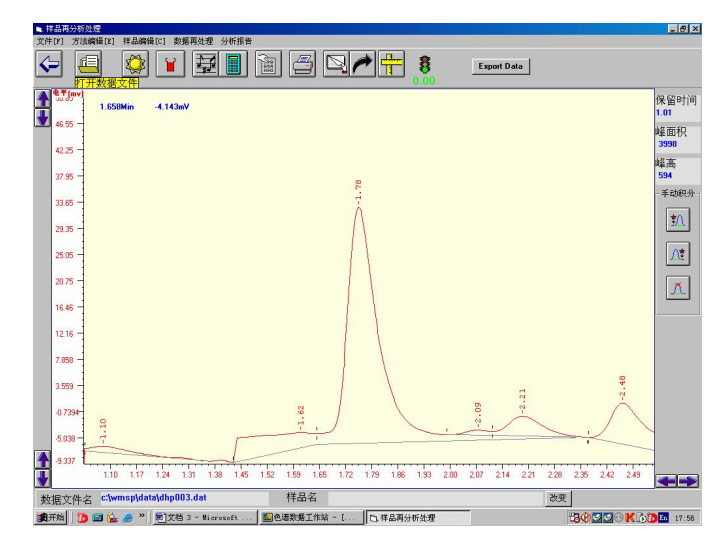

手动积分的步骤:

a.用鼠标点击选中需要手动积分的色谱峰:

如需手动积分出峰时间为 1.78 分钟的色谱峰,先用光标点击一下该色谱峰内的区 域,选定需要重新手动积分的色谱峰。选定色谱峰的同时,峰信息显示区会显示该色 谱峰的出峰时间、峰面积以及峰高,如下图所示。

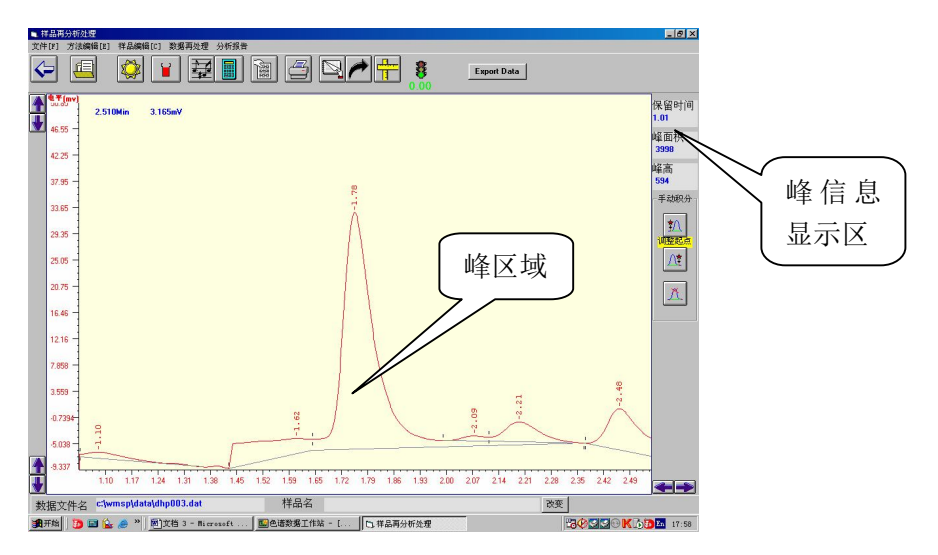

b.点击"调整起点"按钮,如下图所示:

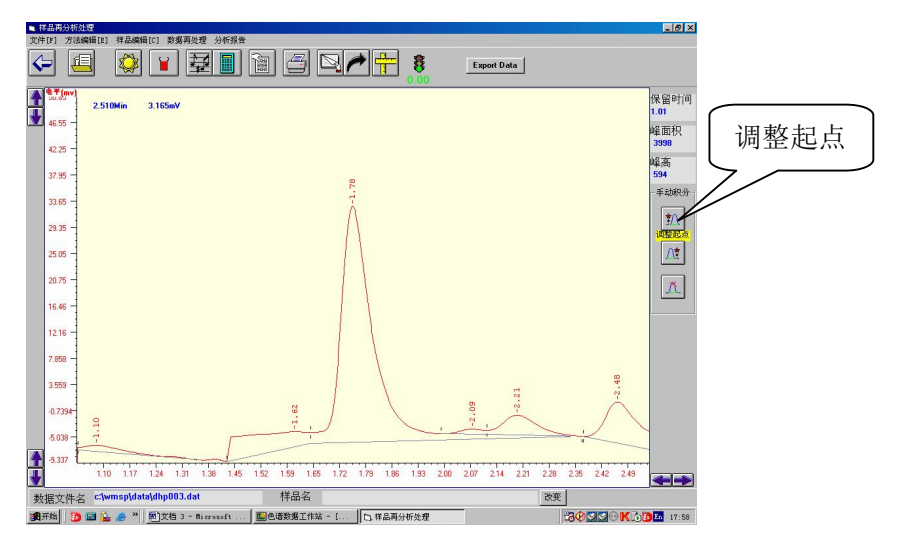

c.用鼠标左键点击选定色谱峰上的某一点,确定手动积分的起点,如下图所示:

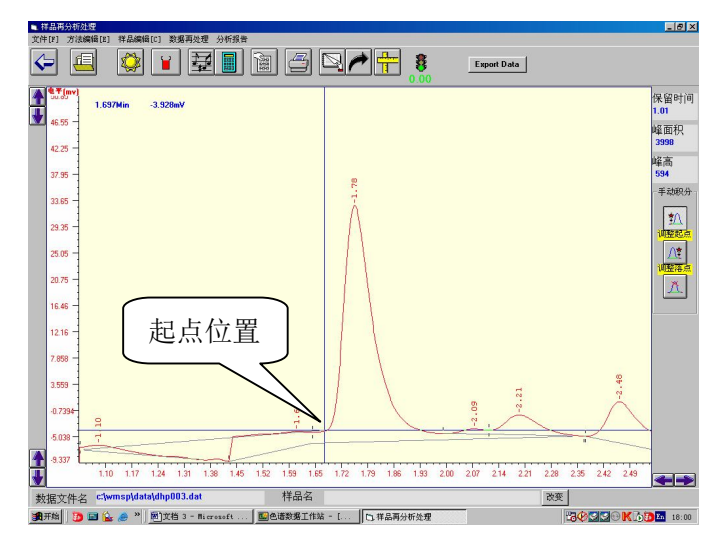

鼠标左键点击后,起点已改变,谱图如下所示:

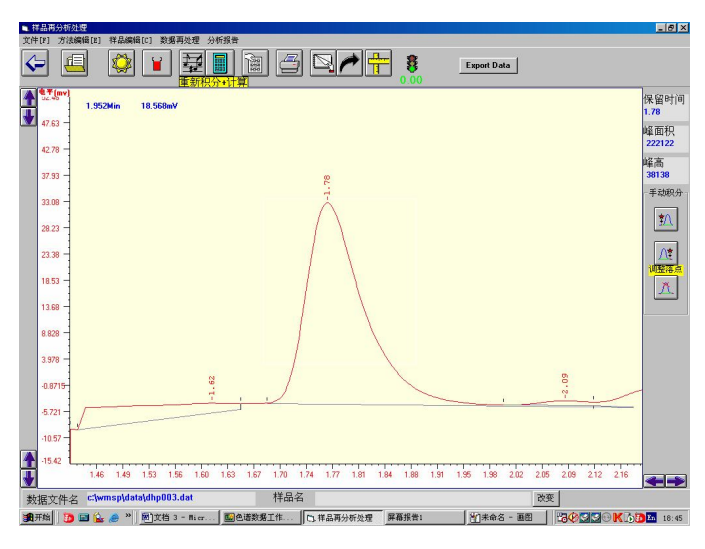

d.再点击"调整落点"按钮,如下图所示:

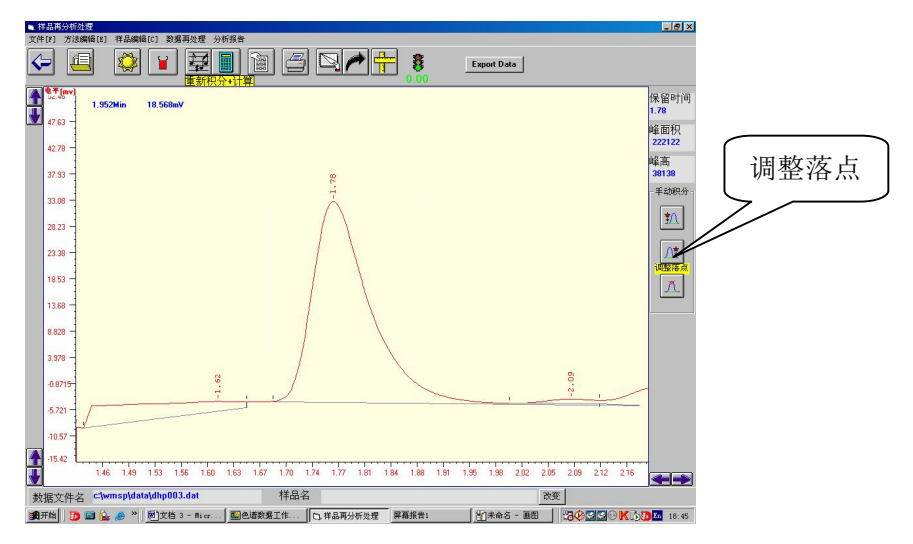

e.用鼠标左键点击选定色谱峰上的某一点,确定手动积分的落点,如下图所示:

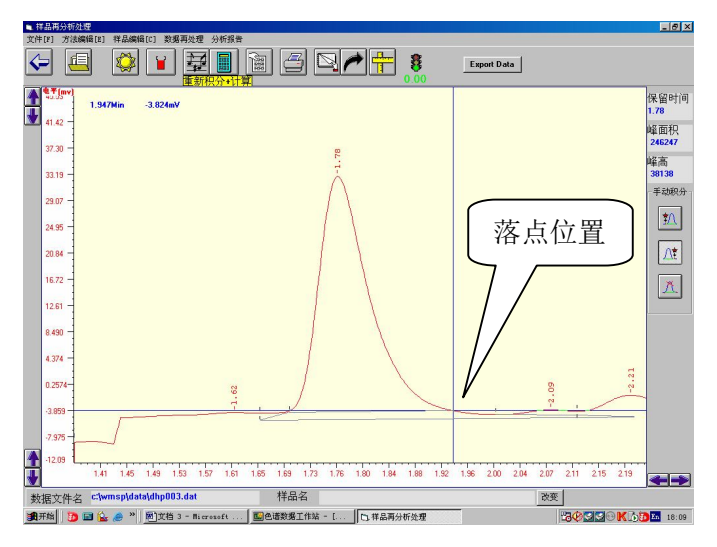

f. 鼠标左键点击完后,落点改变,界面出现重新积分的图谱,如下图所示:

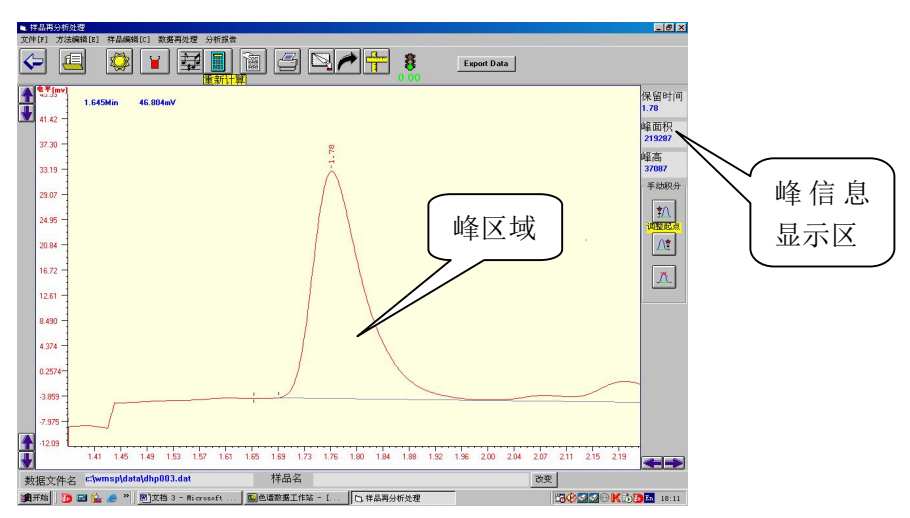

调整完"峰起点"和"峰落点"后,用光标点击一下调整完毕的色谱峰区域,即可在 "峰信息显示区"显示调整后的峰信息。

g.删除峰的操作: 用鼠标单击"删除峰"按钮, 然后单击需删除的色谱峰, 如下图所 示:

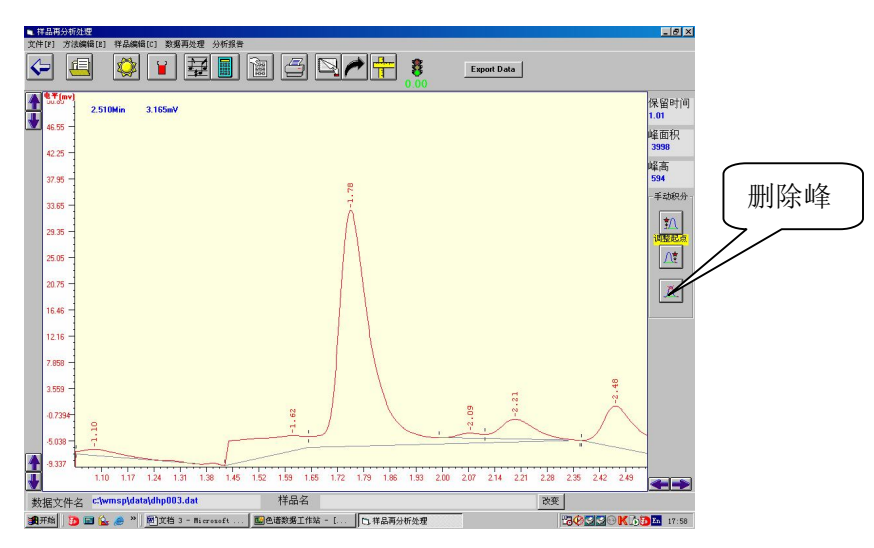

h.点击"重新计算",然后点击"屏幕报告",就可看到手动积分后的色谱峰的面积。

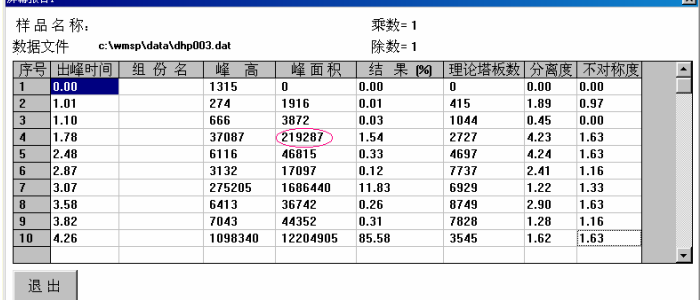

要想恢复"手动积分"操作之前的积分结果,直接在工作站的样品在处理界面点击"重 新积分+计算"按钮。

# **6** 售后服务

# **6.1** 服务承诺

在用户遵守保管和使用规则的条件下,从制造单位发货之日起十四个月内(另,紫外分 光检测器装配的氘灯属于消耗品,厂家质保的使用时间为 1000 小时),产品因制造质量不 良发生损坏或不能正常工作时,制造单位应无偿地为用户修理或更换产品和零件。

# **6.2** 联系方式

- 地址: 北京海淀区丰慧中路 7 号 永丰基地 新材料创业大厦 A 座 312 室
- 电话: 010-58957238, 58957239
- 传真: 010-58957238, 58957239 转 802